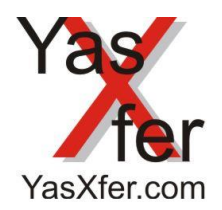

YasXfer Remote Maintenance Scan Tool Setup

Übersicht lokal / local Overview

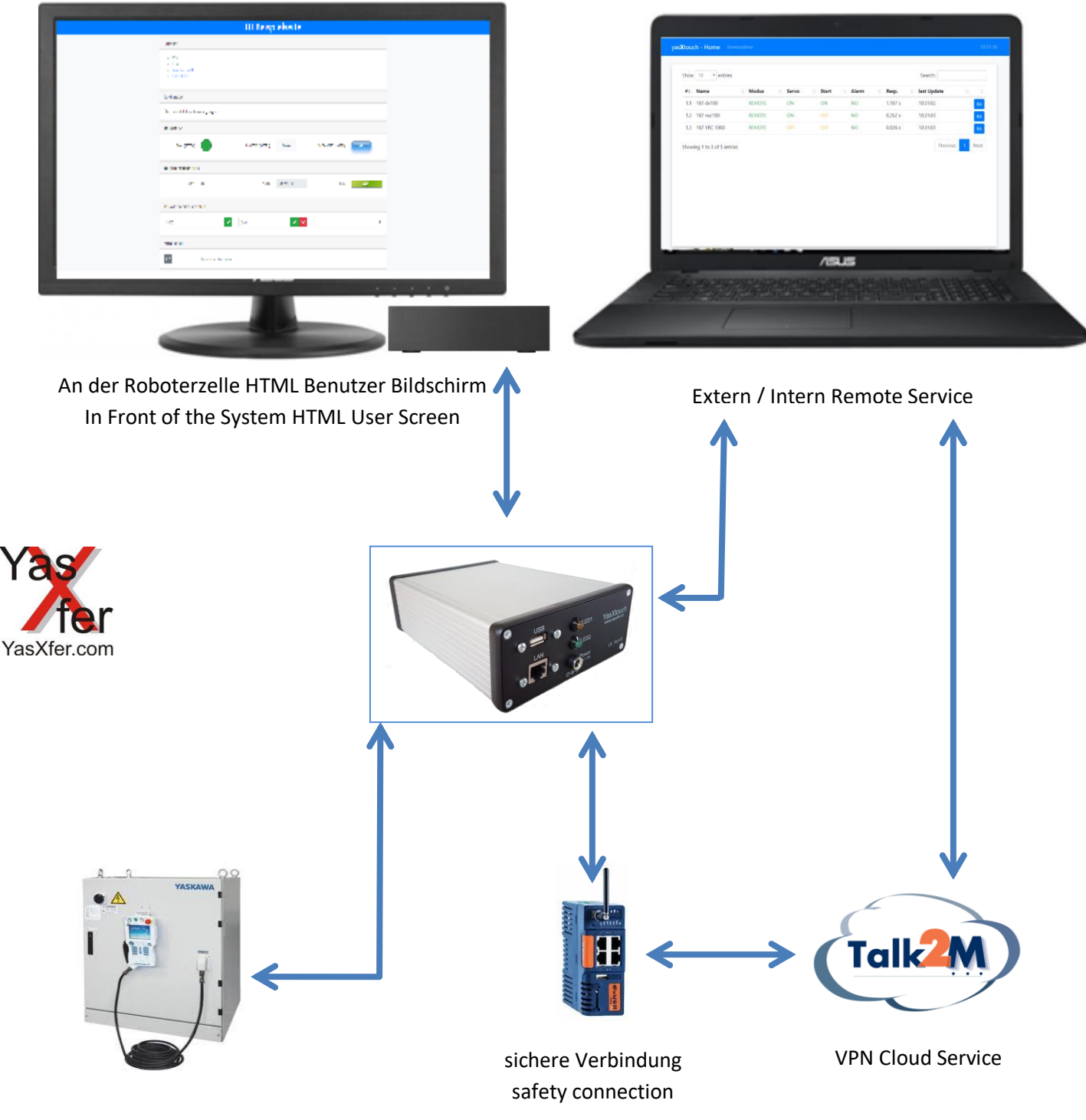

Yaskawa Controller

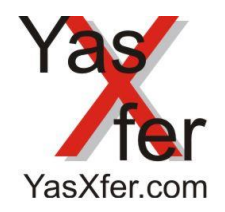

YasXfer Remote Maintenance Scan Tool Setup

Übersicht Robot Admin/Overview Robot Admin

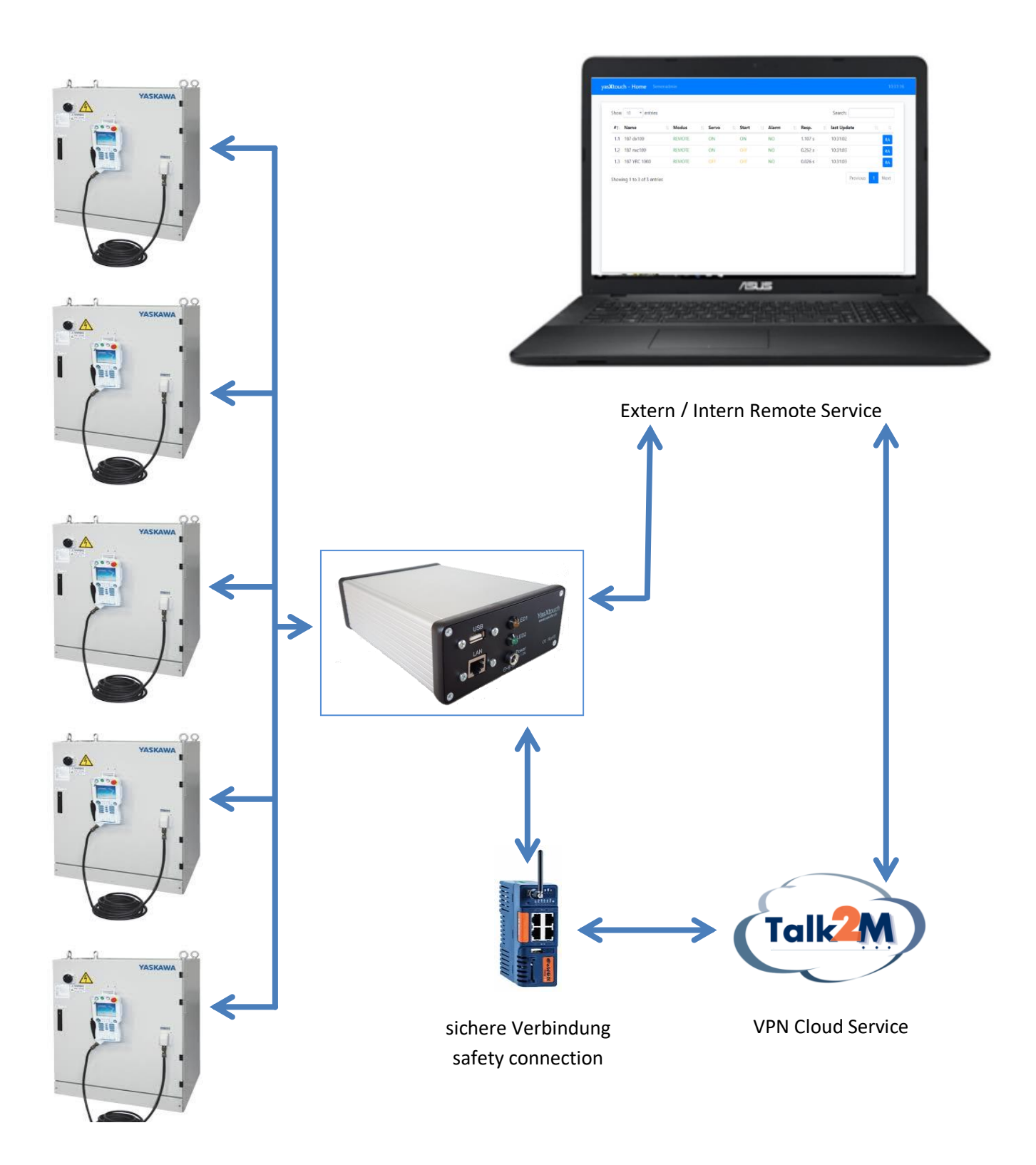

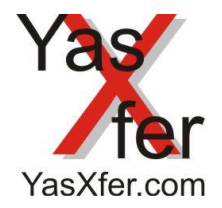

<span id="page-2-0"></span>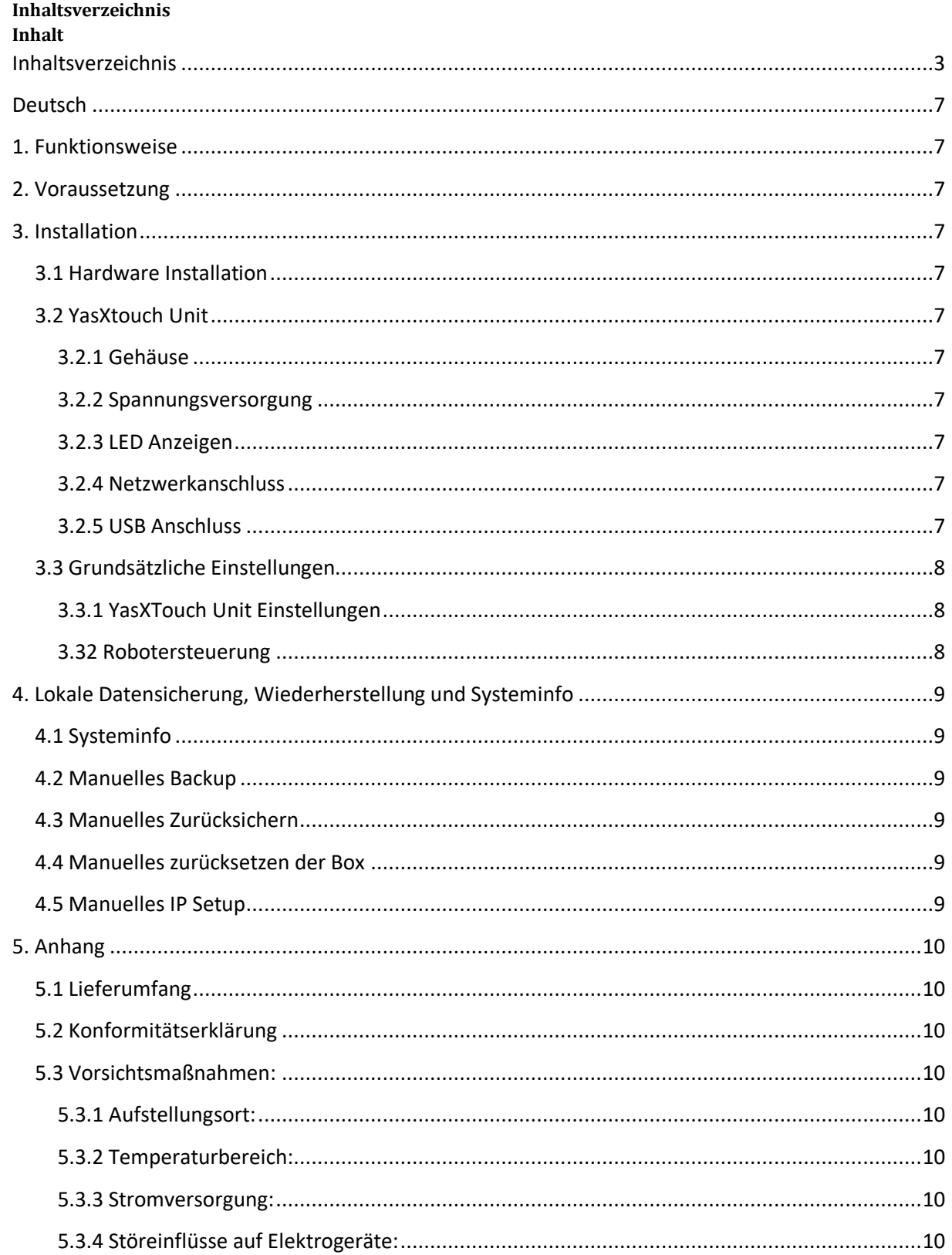

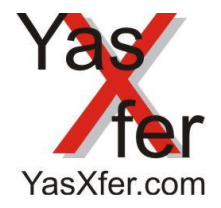

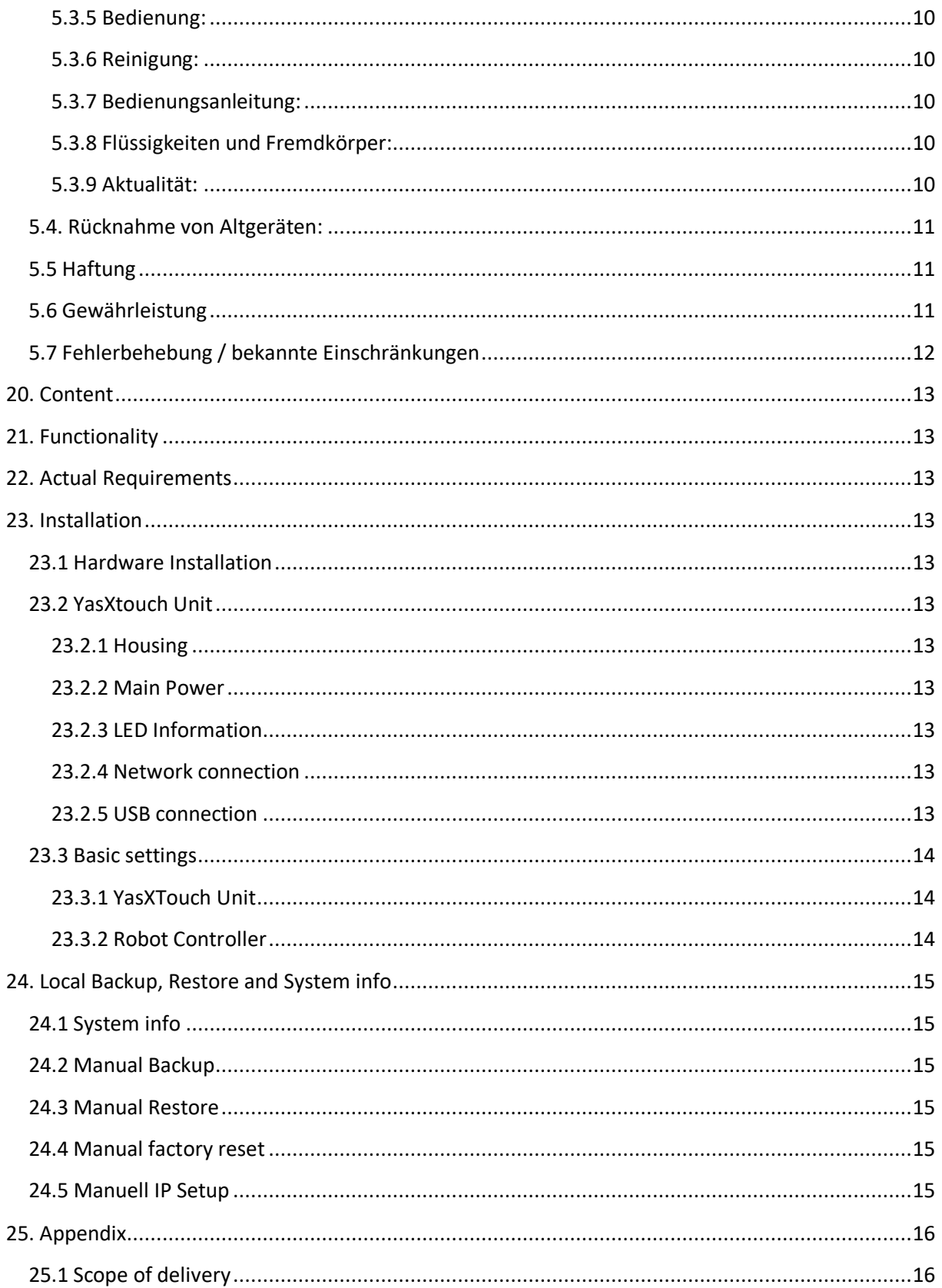

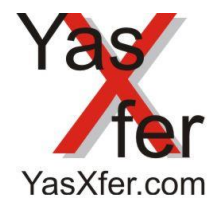

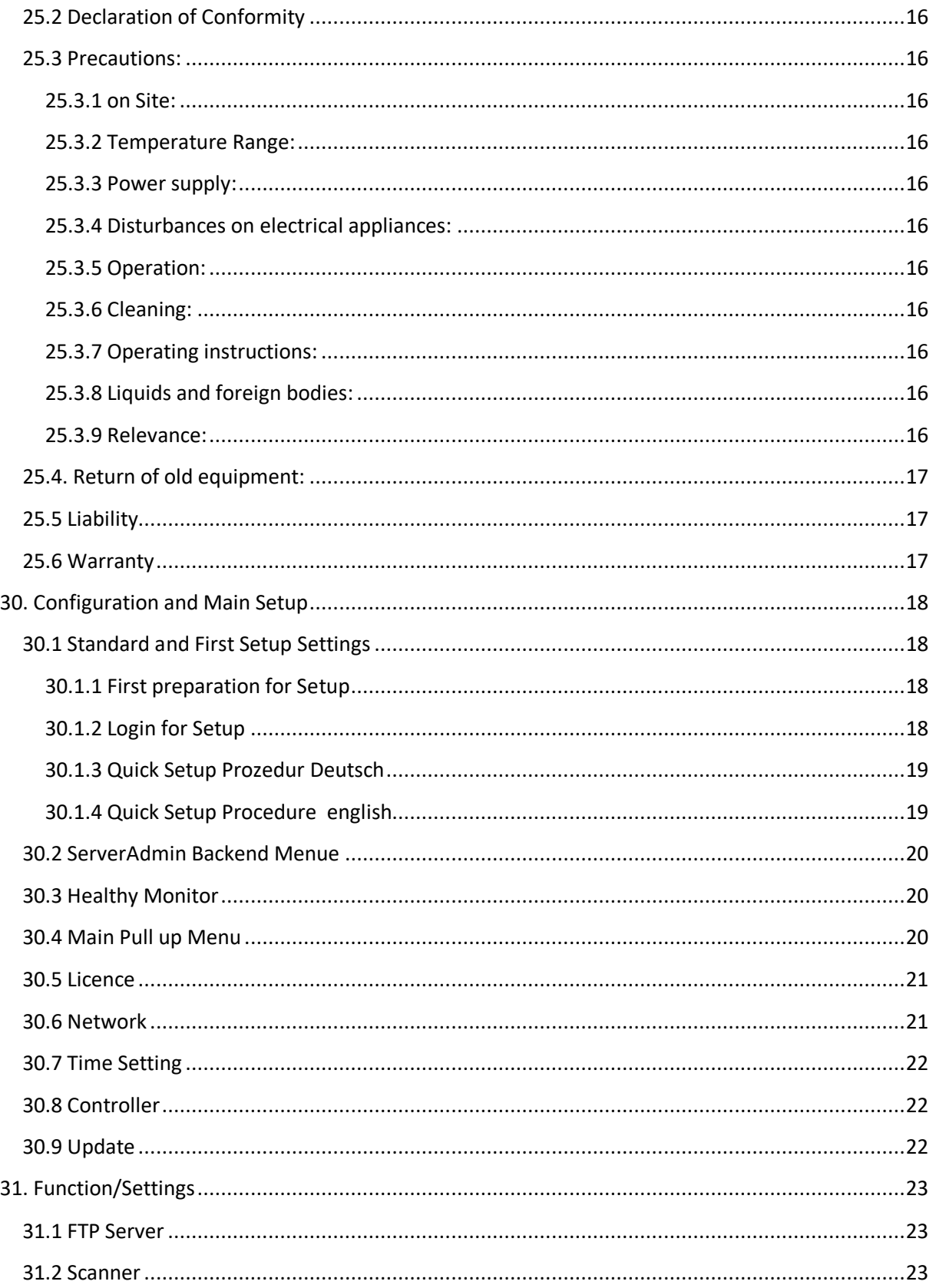

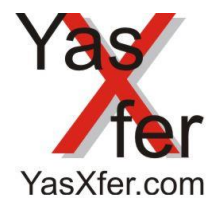

YasXfer Remote Maintenance **Scan Tool Setup** 

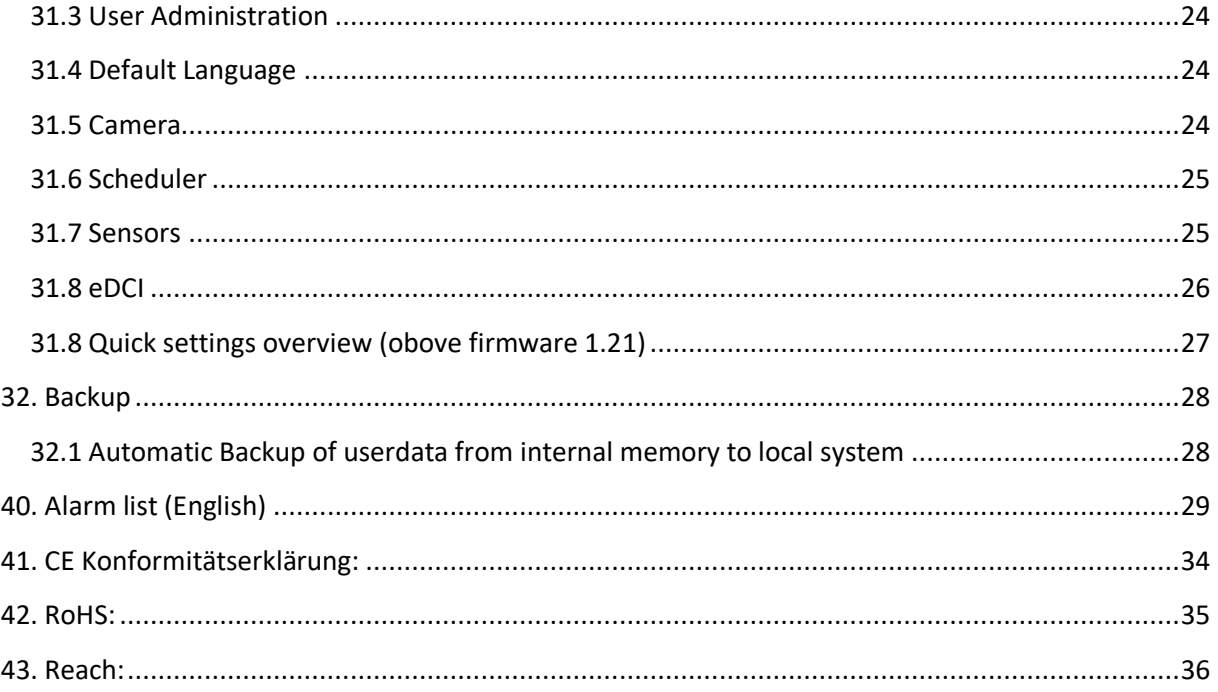

Die Erstinstallation beginnt ab Kapitel 30. Bitte immer überprüfen, ob die Firmware aktuell ist.

The first Setup is starting from chapter 30. Please double check that the firmware is up to date.

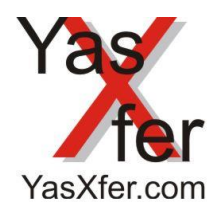

YasXfer Remote Maintenance Scan Tool Setup

#### <span id="page-6-0"></span>**Deutsch**

#### <span id="page-6-1"></span>**1. Funktionsweise**

Über eine Netzwerkverbindung wird die YasXTouch Unit mit der Yaskawa Motoman Steuerung verbunden. Es können je nach Lizenz bis zu 15 Controller eingetragen werden. Über einen Web Zugriff auf die YasXTouch ist eine Remote Ansicht zur Fehlerdiagnose, oder auch zur Anlagendatenerfassung möglich.

#### <span id="page-6-2"></span>**2. Voraussetzung**

- Yaskawa Steuerung NX100, FS100, DX100, DX200 und YRC1000 konfigurierte Netzwerkschnittstelle
- YasXTouch Unit
- Touch Panel PC, PC mit Bedienelementen bzw. webfähige Geräte mit Netzwerkzugriff auf das Roboter Netzwerk
- Web Browser

#### <span id="page-6-3"></span>**3. Installation**

#### <span id="page-6-4"></span>**3.1 Hardware Installation**

In der Konfiguration des YasXTouch Controllers muss die Netzwerkkonfiguration an den Roboter Controller angepasst werden. Der YasXTouch Controller braucht eine dauerhafte 230V Versorgung. Für den externen Remotezugriff muss zusätzlich noch die Möglichkeit zum Zugriff im Netzwerk eingerichtet werden. Dies ist nicht Umfang der YasXTouch **Installation** 

#### <span id="page-6-5"></span>**3.2 YasXtouch Unit**

#### <span id="page-6-6"></span>**3.2.1 Gehäuse**

Aluminium Druckguss Gehäuse

Breite 128 mm, Höhe 55 mm (mit Gummifüßen 2 mm mehr), Tiefe 172 mm (mit Hutschienenhalter 9 mm mehr).

#### <span id="page-6-7"></span>**3.2.2 Spannungsversorgung**

Geprüft mit Original mitgeliefertem Netzteil 100-240V AC 12V 2A DC, multinational, Kabellänge 1800 mm

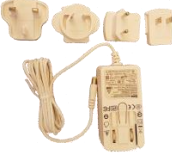

LED<sub>2</sub>

<span id="page-6-8"></span>**3.2.3 LED Anzeigen**

LED<sub>1</sub>

LED 1 (Orange) zeigt an das die Spannung intern am System vorhanden ist

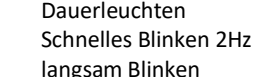

LED 2 (Grün) Dauerleuchten = Spannung an der USV vorhanden

= Externe Spannung OK und wird überwacht

= Batterie Power und fährt nach ca. 10s automatisch herunter

Bei wiederkommender Netzspannung startet das Gerät selbstständig wieder neu.

#### <span id="page-6-9"></span>**3.2.4 Netzwerkanschluss**

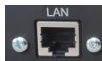

100 Mbit Full Duplex zum Anschluss an den Switch, der mit den Roboter Controllern verbunden ist.

#### <span id="page-6-10"></span>**3.2.5 USB Anschluss**

 Dieser Anschluss ist nur zur Verwendung von YasXTouch Funktionen wie externem Backup oder Befehlen zur Steuerung der Unit geeignet. Wenn auf dem Medium ein Ordner controllerbackup angelegt wird, werden alle Backupdaten vom internen Stick auf den externen verschoben und dieser ist dann der neue Ablageort für die Backups der Kontroller.

Achtung, dieser Vorgang kann, je nach vorhandenen Daten, mehrere Stunden dauern währenddessen ist kein anderer Betrieb möglich ist. Also sollten die vorhandenen Daten vorher über FTP gesichtet und bei Bedarf bereinigt werden

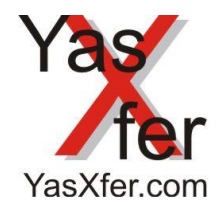

### YasXfer Remote Maintenance Scan Tool Setup

### <span id="page-7-0"></span>**3.3 Grundsätzliche Einstellungen**

### <span id="page-7-1"></span>**3.3.1 YasXTouch Unit Einstellungen**

Alle Einstellungen werden über das Webinterface von der YasXTouch Unit eingestellt (siehe ab Punkt 30) Grundsätzlich sollte die YasXTouch Installation von einem versierten Fachmann erfolgen, da ansonsten Fehlfunktionen möglich sind

#### <span id="page-7-2"></span>**3.32 Robotersteuerung**

In der Robotersteuerung müssen folgende Parameter überprüft bzw. geändert werden. Es wird das Standard Parameter Setup vorausgesetzt. Bei Fragen in diesem Fall, bitte bei Yaskawa den TCS kontaktieren.

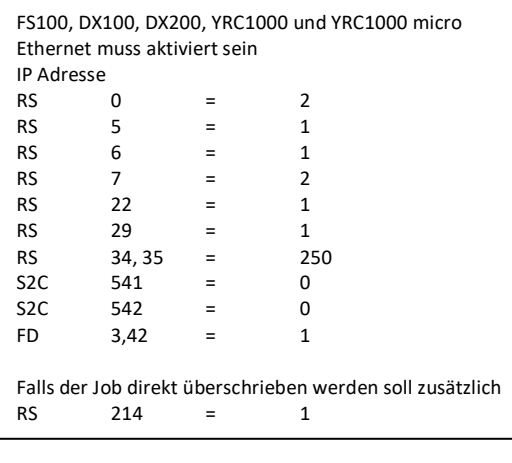

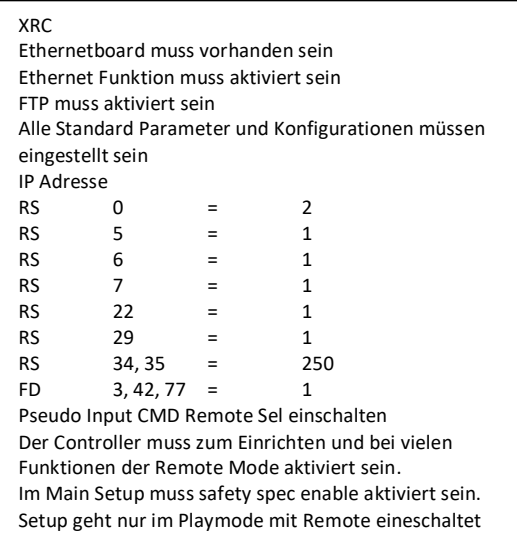

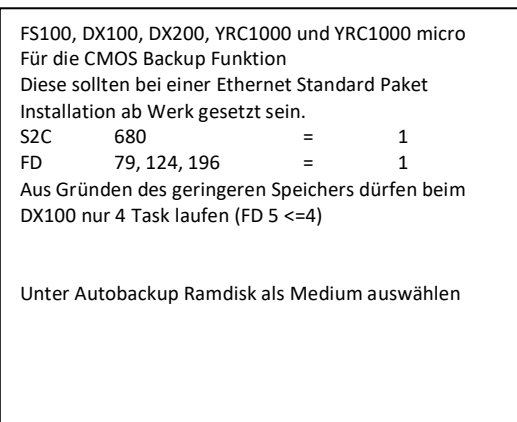

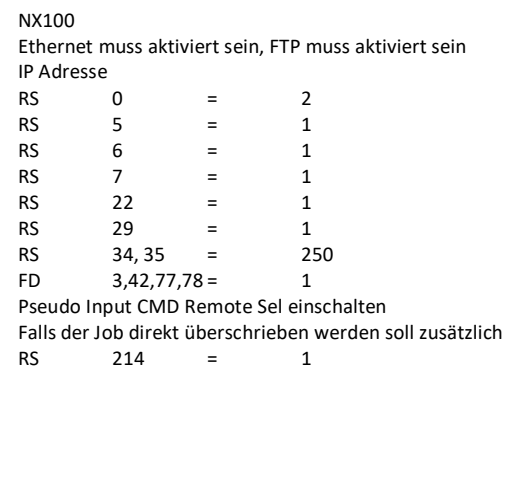

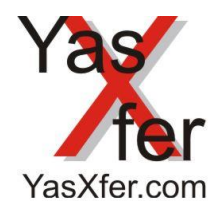

### YasXfer Remote Maintenance Scan Tool Setup

#### <span id="page-8-0"></span>**4. Lokale Datensicherung, Wiederherstellung und Systeminfo**

Zur Benützung dieser Funktion muss ein Memorystick mit der Bezeichnung YASXEXTERN erstellt werden. Alle Bezeichnungen unterscheiden Groß und Klein Schreibung. Der mitgelieferte Memorystick ist bereits so benannt.

#### <span id="page-8-1"></span>**4.1 Systeminfo**

Wenn vor dem Einschalten der YasXtouch Unit ein USB Stick mit FAT32 (Standard) angesteckt wird, generiert die Box eine Datei mit dem Namen SYSINFO.TXT auf dem Stick. Diese kann mit einem Editor geöffnet werden und enthält wichtige Informationen zum Zustand der Box. Außerdem wird die Netzwerkkonfiguration angezeigt. Durch diese Informationen kann man auf die Box über das Webinterface zugreifen.

#### <span id="page-8-2"></span>**4.2 Manuelles Backup**

Wenn auf dem USB Stick ein leerer Ordner mit dem Namen backup erstellt wird und in den USB Port gesteckt, erkennt die Box beim Neustart diesen und erstellt auf dem Stick ein komplettes Backup der Benutzereinstellungen. Anschließend startet die Unit neu.

#### <span id="page-8-3"></span>**4.3 Manuelles Zurücksichern**

Falls es erforderlich sein sollte einen alten Datenstand wieder in die YasXTouch Unit zu laden, muss zuerst der Backup Ordner umbenannt werden in restore. Anschließend den Stick in den USB Port stecken. Wenn auf dem USB Stick ein Ordner mit dem Namen restore gefunden wird erkennt die Box diesen beim Neustart und kopiert die Daten zurück auf die YasXTouch Unit. Anschließend startet die Unit neu.

#### <span id="page-8-4"></span>**4.4 Manuelles zurücksetzen der Box**

Wenn auf dem USB Stick eine leere Datei mit dem Namen reset.txt erstellt wird und der Stick in den USB Port gesteckt wird erkennt die YasXTouch Unit diese beim Neustart, erstellt auf dem Stick ein komplettes Backup und setzt die Box auf Werkseinstellung zurück. Anschließend startet die Unit neu.

#### <span id="page-8-5"></span>**4.5 Manuelles IP Setup**

Wenn auf dem USB Stick ein Ordner restore mit einer Datei dhcpcd.conf existiert wird diese Einstellung geladen. Der Inhalt muss exakt so aufgebaut sein. Nur die IP Adressen auf die gewünschten Einstellungen ändern. Danach stoppt der YasXtouch und muss durch entfernen des Power Steckers abgeschaltet werden. Wenn die LED aus sind kann er wieder durch Anstecken gestartet werden. Falsche Eintragungen können zu Systemfehlern führen und eventuell ein komplettes Reset benötigen!!

WASXEXTERN (D:)

restore

Inhalt der Datei dhcpcd.conf im Ordner restore auf dem YASXEXTERN USB Stick interface eth0 static ip\_address=192.168.178.201/24 static routers=192.168.178.1 static domain\_name\_servers=192.168.178.1

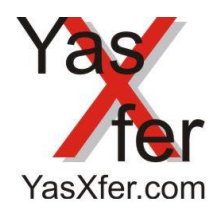

### YasXfer Remote Maintenance Scan Tool Setup

#### <span id="page-9-0"></span>**5. Anhang**

#### <span id="page-9-1"></span>**5.1 Lieferumfang**

- YasXTouch Box, Schutzklasse IP20, B=130mm, H=55mm, T= 185mm
- 3 Roboter Kontroller inklusive, weitere Roboter Kontroller bis 6, bis 9 oder bis 15 als Zusatzlizenzen erhältlich • Bedienungsanleitung und zusätzliche Dokumentation auf USB Memory Stick YASXEXTERN
- 12V Stecker Netzteil Rundsteckverbinder 5,5mm, (Plus innen)

#### <span id="page-9-2"></span>**5.2 Konformitätserklärung**

Das Gerät entspricht den notwendigen Anforderungen der CE-Richtlinien. Die Konformität wurde nachgewiesen. Die entsprechende Konformitätserklärung ist bei der Meier EDV Beratung abrufbar.

#### <span id="page-9-3"></span>**5.3 Vorsichtsmaßnahmen:**

#### <span id="page-9-4"></span>**5.3.1 Aufstellungsort:**

Vermeiden Sie das Aufstellen des Geräts an Orten, an denen:

- es direkter Sonnenstrahlung ausgesetzt ist.
- hohe Feuchtigkeit oder Extrem Temperaturen auftreten können.
- Staub oder Schmutz in größeren Mengen vorhanden sind.
- das Gerät Erschütterungen ausgesetzt sein kann.
- in der Nähe eines starken Magnetfeldes.

#### <span id="page-9-5"></span>**5.3.2 Temperaturbereich:**

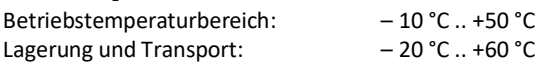

#### <span id="page-9-6"></span>**5.3.3 Stromversorgung:**

In der Nähe des Gerätes muss eine 100V-240V AC Steckdose vorhanden sein. Die integrierte USV Funktion überbrückt kurze Stromausfälle und startet sowie stoppt das Gerät automatisch. Nach 10s ohne externe Stromversorgung fährt das System herunter.

#### <span id="page-9-7"></span>**5.3.4 Störeinflüsse auf Elektrogeräte:**

Dieser kann bei in der Nähe aufgestellten Rundfunkempfängern oder Fernsehgeräten Empfangsstörungen hervorrufen. Betreiben Sie solche Geräte nur in einem geeigneten Abstand von diesem Erzeugnis.

#### <span id="page-9-8"></span>**5.3.5 Bedienung:**

Vermeiden Sie bei der Bedienung von Schaltern und Steckverbindungen unangemessenen Kraftaufwand.

#### <span id="page-9-9"></span>**5.3.6 Reinigung:**

Bei auftretender Verschmutzung können Sie das Gehäuse mit einem trockenen, sauberen Tuch abwischen. Verwenden Sie keinerlei Flüssigreiniger wie beispielsweise Reinigungsbenzin, Verdünnungs- oder Spülmittel. Verwenden Sie niemals brennbare Reiniger.

#### <span id="page-9-10"></span>**5.3.7 Bedienungsanleitung:**

Bewahren Sie die Bedienungsanleitung gut auf, falls Sie sie später noch einmal benötigen.

#### <span id="page-9-11"></span>**5.3.8 Flüssigkeiten und Fremdkörper:**

Stellen Sie niemals Behältnisse mit Flüssigkeiten in der Nähe des Geräts auf. Wenn Flüssigkeit in das Gerät gelangt, können Beschädigung des Geräts, Feuer oder ein elektrischer Schlag die Folge sein. Beachten Sie, dass keinerlei Fremdkörper in das Gerät gelangen.

#### <span id="page-9-12"></span>**5.3.9 Aktualität:**

Durch die ständige Weiterentwicklung der Geräte können Abweichungen zwischen der Dokumentation und dem Gerät auftreten. Die aktuelle Ausgabe können sie unte[r info@yasxfer.de](mailto:info@yasxfer.de) nachfragen.

 $\Theta$ 

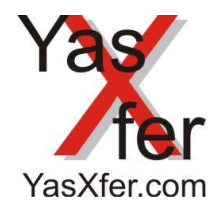

YasXfer Remote Maintenance Scan Tool Setup

#### <span id="page-10-0"></span>**5.4. Rücknahme von Altgeräten:**

Hat dieses Gerät ausgedient, senden Sie das Altgerät mit dem Hinweis zur Wiederverwertung an nachfolgende Adresse:

> Meier EDV Beratung Schwarzhölzlstr. 22r D- 85757 Karlsfeld +49 8131 6666390

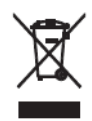

Das nebenstehende Symbol bedeutet, dass das Alt Gerät getrennt vom Hausmüll zu entsorgen ist. Nach dem Elektro- und Elektronikgerätegesetz sind Besitzer von Altgeräten gesetzlich gehalten, alte Elektro- und Elektronikgeräte einer getrennten Abfallerfassung zuzuführen. Helfen Sie bitte mit und leisten einen Beitrag zum Umweltschutz, indem Sie das Alt Gerät nicht in den Hausmüll werfen.

#### <span id="page-10-1"></span>**5.5 Haftung**

Meier EDV Beratung übernimmt keine Haftung für die Fehlerfreiheit von YasXtouch. Software-Programme können generell nicht absolut fehlerfrei erstellt werden. Daher können wir für die von uns gelieferten Programme nur die Gewähr für die technische Brauchbarkeit zum angegebenen Programmzweck übernehmen. Insbesondere übernimmt Meier EDV Beratung keine Gewähr dafür, dass YasXtouch den Anforderungen und Zwecken des Benutzers genügt oder mit anderen von ihm ausgewählten Programmen zusammenarbeitet. Die Verantwortung für die richtige Auswahl und die Folgen der Benutzung von YasXtouch und sowie der damit beabsichtigten oder erzielten Ergebnisse trägt der Benutzer. Gleiches gilt für das YasXtouch begleitende Zubehör. Meier EDV Beratung haftet nicht für Schäden, es sei denn, dass ein Schaden durch Vorsatz oder grobe Fahrlässigkeit seitens Meier EDV Beratung verursacht worden ist. Eine Haftung wegen eventuell von Meier EDV Beratung zugesicherten Eigenschaften bleibt unberührt. Eine Haftung für Mangelfolgeschäden, die nicht von der Zusicherung ausgeschlossen sind, ist ausgeschlossen. Schadensersatzansprüche gegen Meier EDV Beratung und deren Erfüllungshilfen für Folgeschäden, insbesondere Produktionsausfall, Verlust elektronischer Daten, entgangener Gewinn und sonstige Vermögensschäden sind ausgeschlossen. Es muss garantiert werden, dass diese Absätze auch für zukünftige oder uns zurzeit nicht bekannte Typen Anwendung finden können.

#### <span id="page-10-2"></span>**5.6 Gewährleistung**

Meier EDV Beratung leistet 12 Monate ab dem Liefertag Gewähr für die einwandfreie Ausführung und Verarbeitung der Ware. Bei berechtigter Mängelrüge beschränkt sich die Gewährleistung nach Wahl von Meier EDV Beratung auf kostenlose Ersatzlieferung der mangelhaften Teile, die während der Gewährleistungsfrist ausgewechselt werden oder Nachbesserung. Dem Käufer bleibt bei fehlgeschlagener Nachbesserung oder Ersatzlieferung ausdrücklich das Recht vorbehalten, nach seiner Wahl die Rückgängigmachung des Vertrages (Wandlung) oder Herabsetzung des Preises (Minderung) zu verlangen. Alle darüber hinaus gehenden Ansprüche, gleich aus welchem Rechtsgrund, insbesondere auf Schadenersatz, sind ausgeschlossen, es sei denn, Meier EDV Beratung fällt Vorsatz oder grobe Fahrlässigkeit zur Last. Für das Verschulden von Erfüllungsgehilfen haftet Meier EDV Beratung nicht. Nicht unter Gewährleistung fallende unerhebliche Mängel sowie auch solche, die durch normalen Verschleiß, unsachgemäßen Gebrauch, Fahrlässigkeit, Unfälle, unberechtigten Einbau oder Anschluss oder Nichteinhaltung der in der Gebrauchsanweisung dokumentierten Vorschriften und Anleitungen eingetreten sind, sowie durch äußere Einwirkungen, Eingriffe Dritter, Störungen an elektrischen Leitungen. Eventuelle Mängel sind innerhalb von 14 Tagen nach Feststellung, spätestens aber innerhalb der vorgenannten Frist nach Lieferung geltend zu machen. Die Beanstandung des Käufers muss sämtliche Einzelheiten, sowie die Modell- und Seriennummer der beanstandeten Teile enthalten. Nimmt der Kunde an von Meier EDV Beratung gelieferten Geräten technische Änderungen vor, so erlöschen sämtliche Gewährleistungsansprüche.

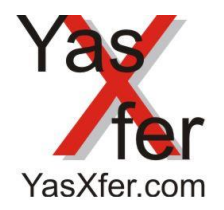

### YasXfer Remote Maintenance Scan Tool Setup

### <span id="page-11-0"></span>**5.7 Fehlerbehebung / bekannte Einschränkungen**

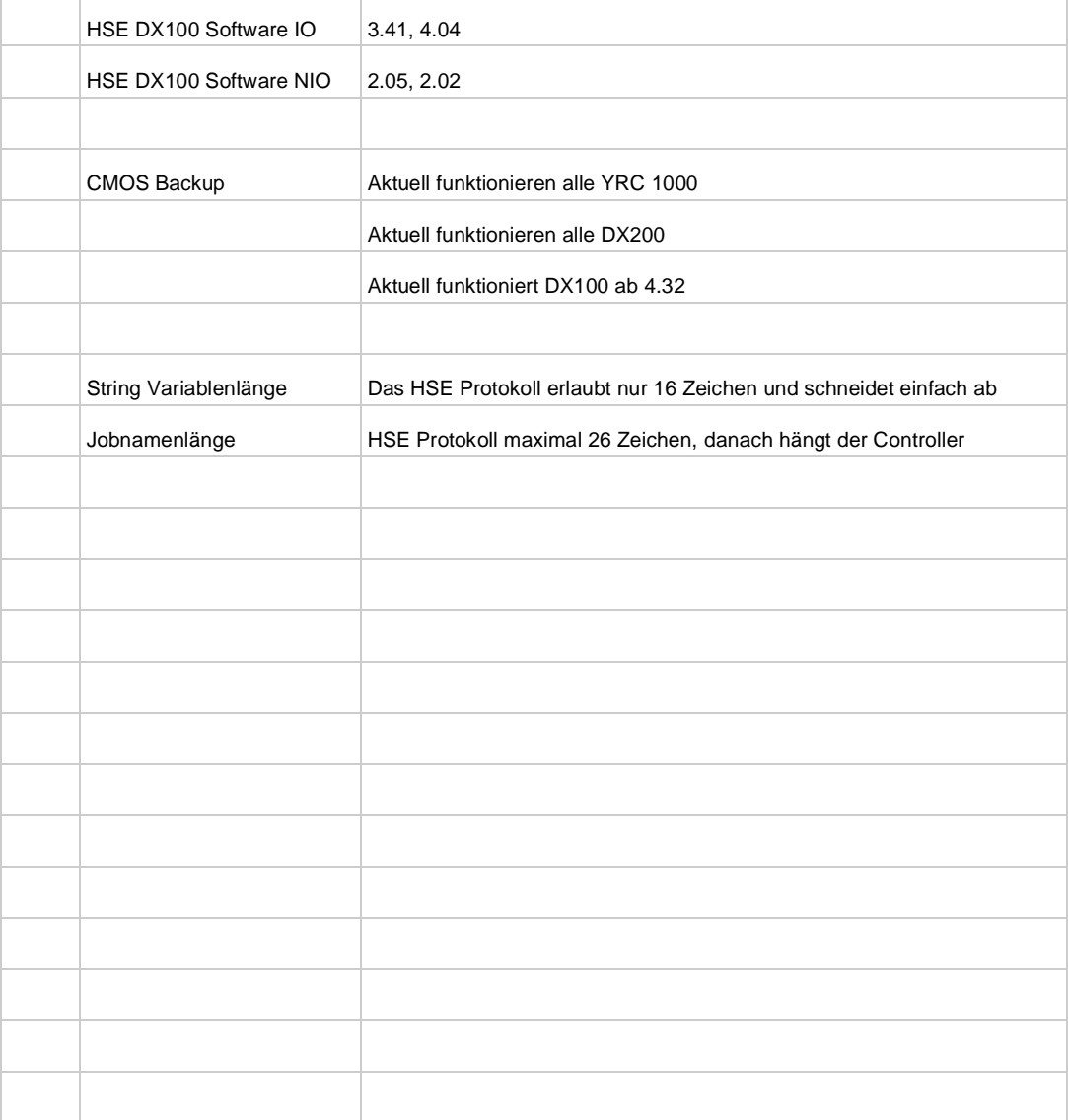

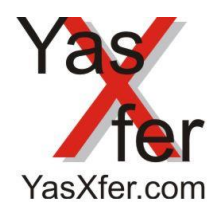

YasXfer Remote Maintenance Scan Tool Setup

#### <span id="page-12-0"></span>**20. Content**

#### <span id="page-12-1"></span>**21. Functionality**

The YasXTouch Unit communicate over network connection with the Yaskawa Motoman controller.

A maximum of 15 controllers can be controlled.

User guidance as well as a diverse diagnosis can be access over a network connected Panel PC or other System with Web Browser who are connected to the Robot controller LAN.

#### <span id="page-12-2"></span>**22. Actual Requirements**

- Yaskawa Controller NX100, FS100, DX100, DX200 und YRC1000 with configured Ethernet Port
- YasXTouch Unit
- Touch Panel PC or other System with running Web browser

#### <span id="page-12-3"></span>**23. Installation**

#### <span id="page-12-4"></span>**23.1 Hardware Installation**

The network configuration from the YasXTouch controller must be adapted to the robot controller. The YasXTouch controller needs a permanent 230V (24V) supply. For remote access, the VPN controller must be set up also.

#### <span id="page-12-5"></span>**23.2 YasXtouch Unit**

#### <span id="page-12-6"></span>**23.2.1 Housing**

Die-cast aluminum housing

Width 128 mm, height 55 mm (with rubber feet 2 mm more), depth 172 mm (with top-hat rail holder 9 mm more).

Tested with original power supply 100-240V AC 12V 2A DC, Multinational, Cable length 1800 mm

#### <span id="page-12-7"></span>**23.2.2 Main Power**

#### <span id="page-12-8"></span>**23.2.3 LED Information**

LED<sub>1</sub> LED<sub>2</sub>

LED 1 (orange) indicates that the internal voltage is present on system

 $ED 2 (green)$  steady  $=$  voltage on the UPS present

Fast flashing 2Hz = System is running on external voltage and is being monitored

Slow flashing = System runs on battery and automatically shuts down after approx. 10s

When the mains voltage returns, the device restarts automatically.

#### <span id="page-12-9"></span>**23.2.4 Network connection**

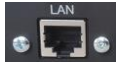

 $=$ 

100 Mbps full duplex for connection to the switch connected to the robot controllers

### <span id="page-12-10"></span>**23.2.5 USB connection**

Only usable for connecting USB sticks or medium prepared for YASXEXTERN

If a folder controllerbackup is created on the medium, all backup data will be moved from the internal to the external medium, and after this the new storage location for controllers' backups is extern.

Attention, this process may take several hours, depending on the stored data. While this move process run there is no other operation possible. So, the existing data should be cleaned up before via FTP

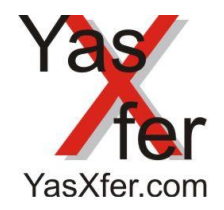

YasXfer Remote Maintenance Scan Tool Setup

### <span id="page-13-0"></span>**23.3 Basic settings**

### <span id="page-13-1"></span>**23.3.1 YasXTouch Unit**

The Configuration of the YasXtouch Unit is complete Web based (see from point 30). Basically, the YasXTouch installation should be done by an experienced professional, otherwise malfunctions are possible

#### <span id="page-13-2"></span>**23.3.2 Robot Controller**

This Parameter must check and to change if not equal. Standard Parameter set is required. If you have question in this case, please ask the TCS Yaskawa Hotline.

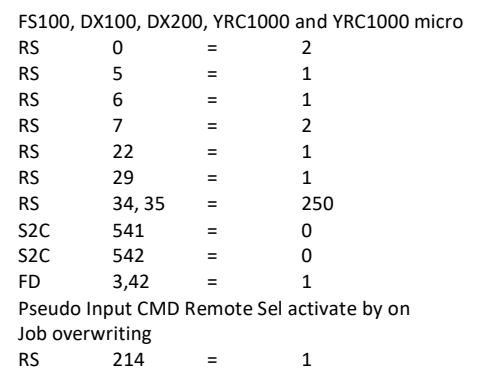

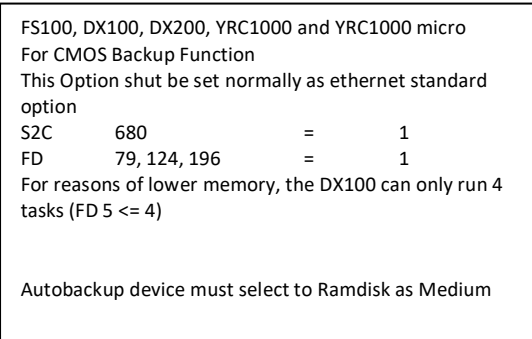

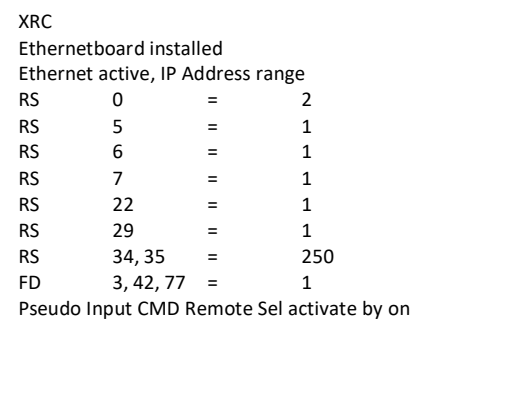

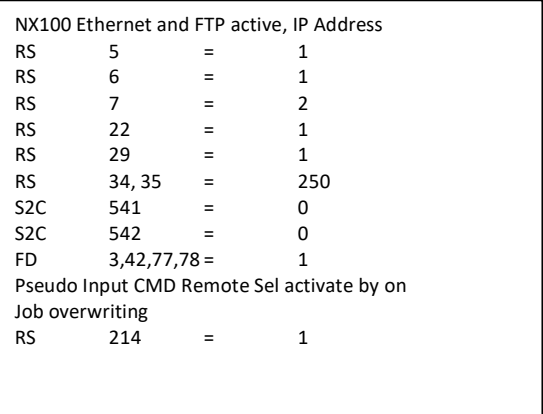

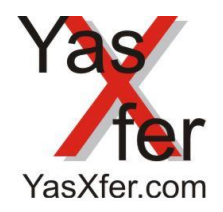

YasXfer Remote Maintenance Scan Tool Setup

#### <span id="page-14-0"></span>**24. Local Backup, Restore and System info**

For all this function you need an USB Stick named YASXEXTERN. All names are case sensitive.

#### <span id="page-14-1"></span>**24.1 System info**

When the YasXTouch Unit start or restart and a USB stick is plugged in with FAT32 (default) into the Unit, the Unit will generate a file named SYSINFO.TXT on the stick. This can be opened with an editor and contains important information about the state of the box. In addition, the network configuration is displayed. This information allows access to the box via the web interface.

#### <span id="page-14-2"></span>**24.2 Manual Backup**

If an empty folder with the name backup is created on the USB stick and plugged into the USB port, the box will recognize at reboot and create a complete backup on the stick. After this the Unit restarts.

#### <span id="page-14-3"></span>**24.3 Manual Restore**

If it should be necessary to load an old data backup into the YasXTouch Unit, the backup folder must be renamed to restore. Then plug the stick into the USB port.

If a folder with the name restore is found on the USB stick, the box recognizes it when restarting and copies the data backup to the YasXTouch Unit. After this the unit restarts.

#### <span id="page-14-4"></span>**24.4 Manual factory reset**

If it should be necessary to factory reset the YasXTouch Unit an empty file with the name reset.txt must create on the USB stick. Then plug the stick into the USB port. The YasXTouch Unit recognizes it on reboot and creates a complete backup onto the stick and resets the box to factory settings. After this the unit restarts.

#### <span id="page-14-5"></span>**24.5 Manuell IP Setup**

If there is a restore folder with a dhcpcd.conf file on the USB stick, this setting will be loaded. The content must be structured exactly like this. Just change the IP addresses to the desired settings. Then the YasXtouch stops and must be switched off by removing the power plug. If the LEDs are off, it can be started again by plugging in. Incorrect entries can lead to system errors and may require a complete reset!!

WASXEXTERN (D:) restore

Contents of the dhcpcd.conf file in the restore folder on the YASXEXTERN USB stick interface eth0 static ip\_address=192.168.178.201/24 static routers=192.168.178.1 static domain\_name\_servers=192.168.178.1

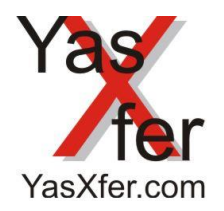

YasXfer Remote Maintenance Scan Tool Setup

#### <span id="page-15-0"></span>**25. Appendix**

#### <span id="page-15-1"></span>**25.1 Scope of delivery**

- YasXTouch Unit
- 3 robot controller included, additional robot controller up to 6, up to 9 or up to 15 as upgrade licence available
- Operation Manual and additional information on USB memory Stick YASXEXTERN
- Powersupply 100-240V AC with Beta Hardware Version 2 5V 3A DC
- Powersupply 100-240V AC with Hardware Version 3 12V 2A DC Plug 5,5mm, (Plus inside)

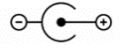

#### <span id="page-15-2"></span>**25.2 Declaration of Conformity**

The device meets the necessary requirements of CE directives. Conformity has been proven. The corresponding declaration of conformity is available from the Meier EDV Beratung

#### <span id="page-15-3"></span>**25.3 Precautions:**

#### <span id="page-15-4"></span>**25.3.1 on Site:**

Avoid placing the unit in locations where:

- It is exposed to direct sunlight.
- High humidity or extreme temperatures can occur.
- There is dust or dirt in larger quantities.
- The device may be subject to vibration.
- Near a magnetic field.

#### <span id="page-15-5"></span>**25.3.2 Temperature Range:**

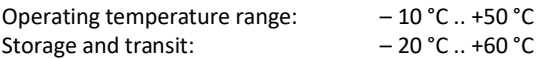

#### <span id="page-15-6"></span>**25.3.3 Power supply:**

There is need of 100V-240V AC near the device. The internal UPS function take care for short Power malfunction and automatic start stop after 10s Poweroff.

#### <span id="page-15-7"></span>**25.3.4 Disturbances on electrical appliances:**

This can be installed in nearby radio receivers or televisions Cause interference. Only operate such devices at a suitable distance from this product.

#### <span id="page-15-8"></span>**25.3.5 Operation:**

Avoid inappropriate handling of switches and connectors.

#### <span id="page-15-9"></span>**25.3.6 Cleaning:**

If contamination occurs, you can clean the housing with a dry, clean cloth Wipe off. Do not use liquid cleaners such as Benzene, thinner or detergent. Never use flammable cleaners.

#### <span id="page-15-10"></span>**25.3.7 Operating instructions:**

Keep the operating instructions in good condition if you need them again later.

#### <span id="page-15-11"></span>**25.3.8 Liquids and foreign bodies:**

Never place containers with liquids near the unit. If liquid in the Device may result in damage to the device, fire or electric shock.

#### <span id="page-15-12"></span>**25.3.9 Relevance:**

Due to the constant development of the device and, deviations between the documentation and the device may occur. You can ask for the current version at info@yasxfer.de

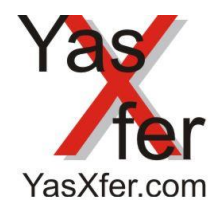

YasXfer Remote Maintenance Scan Tool Setup

#### <span id="page-16-0"></span>**25.4. Return of old equipment:**

If this device has become obsolete, return the old device with the note for recycling to the following address:

Meier EDV Beratung Schwarzhölzlstr. 22r D-85757 Karlsfeld +49 8131 6666390

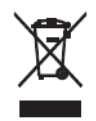

The adjacent symbol indicates that the old device is to be disposed of separately from household waste. According to the Electrical and Electronic Equipment Act owners of old appliances are legally required to supply old electrical and electronic equipment to a separate waste collection. Please help and make a contribution to environmental protection by not throwing the old device in the trash

#### <span id="page-16-1"></span>**25.5 Liability**

Meier EDV Beratung does not accept any liability for the freedom from errors of YasXtouch. In particular, Meier EDV Beratung does not guarantee that YasXtouch meets the requirements and purposes of the user or works together with other programs selected by him. Responsibility for the correct selection and consequences of the use of YasXtouch and the results intended or obtained thereby is the responsibility of the user. The same applies to the YasXtouch accompanying accessories. Meier EDV Beratung is not liable for damages, unless damage has been caused by intent or gross negligence on the part of Meier EDV Beratung. Liability for any properties guaranteed by Meier EDV Beratung remains unaffected. Liability for consequential damages that are not excluded from the warranty is excluded.

#### <span id="page-16-2"></span>**25.6 Warranty**

Meier EDV Beratung warrants the faultless execution and processing of the goods 12 months from the delivery date. In the case of justified complaint, the warranty is limited to the choice of Meier EDV Beratung free replacement of the defective parts, which are replaced during the warranty period or repair. The buyer reserves the right in case of failed repair or replacement expressly reserves the right to demand at its discretion, the cancellation of the contract (conversion) or reduction of the price (reduction). All further claims, regardless of the legal grounds, in particular for damages, are excluded, unless Meier EDV Beratung is guilty of intent or gross negligence. For the fault of vicarious agents Meier EDV Beratung is not liable. Insignificant defects that are not covered by warranty as well as those that have occurred through normal wear and tear, improper use, negligence, accidents, unauthorized installation or connection or failure to comply with the instructions and instructions documented in the instructions for use, as well as external influences, interference by third parties, faults in electrical Cables. Any defects are to be asserted within 14 days of detection, but at the latest within the aforementioned period after delivery. The complaint of the buyer must contain all details, as well as the model and serial number of the offending parts. If the customer accepts equipment supplied by Meier EDV Beratung.

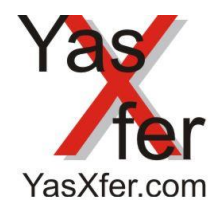

YasXfer Remote Maintenance Scan Tool Setup

#### <span id="page-17-0"></span>**30. Configuration and Main Setup**

### <span id="page-17-1"></span>**30.1 Standard and First Setup Settings**

- YasXTouch IP 192.168.178.201
- Serveradmin: 99999999
- Roboadmin: (User / Passwort)
	- o admin / admin
	- o setter / setter
	- o worker / worker

### <span id="page-17-2"></span>**30.1.1 First preparation for Setup**

For Setup Screen less connection over Lan you must change you network properties

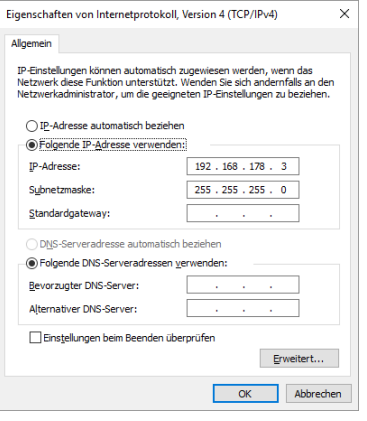

#### <span id="page-17-3"></span>**30.1.2 Login for Setup**

Us[e http://192.168.178.201](http://192.168.178.201/) and click on SERVERADMIN

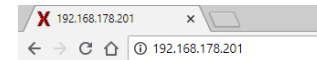

access denied (192.168.178.220) HOME SERVERADMIN GO BACK

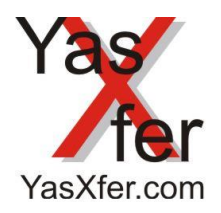

## YasXfer Remote Maintenance

Scan Tool Setup

### <span id="page-18-0"></span>**30.1.3 Quick Setup Prozedur Deutsch**

- 1. IP Adresse des YasXTouch ändern (30.6) für den aktuellen Bereich. anschließend Neustarten
- 2. Überprüfen ob ein Update vorhanden ist (30.9). Update gibt's unter [http://download.yasxfer.de](http://download.yasxfer.de/) anschließend Neustarten Nach dem Update Browser Cache Speicher löschen
- 
- 3. Unter Time Uhrzeit einstellen/ Überprüfen
- 4. Kontroller eintragen (30.8), es können alle Kontroller nacheinander eingetragen werden anschließend Neustarten.
- 5. An die Arbeit!

### <span id="page-18-1"></span>**30.1.4 Quick Setup Procedure english**

- 1. Change IP address from the YasXtouch device (30.6) for the current area. After this changes the system needs to restart
- 2. Check if there is an update (30.9).
- 3. Update are available a[t http://download.yasxfer.de](http://download.yasxfer.de/) After this changes the system needs to restart clear browser cache memory Check time and date under Time Menu Icon
- 4. Install controller (30.8). All Controller can be configured one after the other After this changes the system needs to restart
- 5. Start the work!

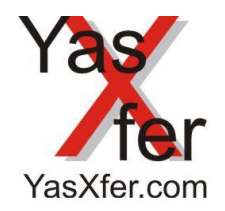

YasXfer Remote Maintenance Scan Tool Setup

### <span id="page-19-0"></span>**30.2 ServerAdmin Backend Menue**

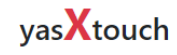

Serveradmin

### <span id="page-19-1"></span>**30.3 Healthy Monitor**

#### Overview of the system state

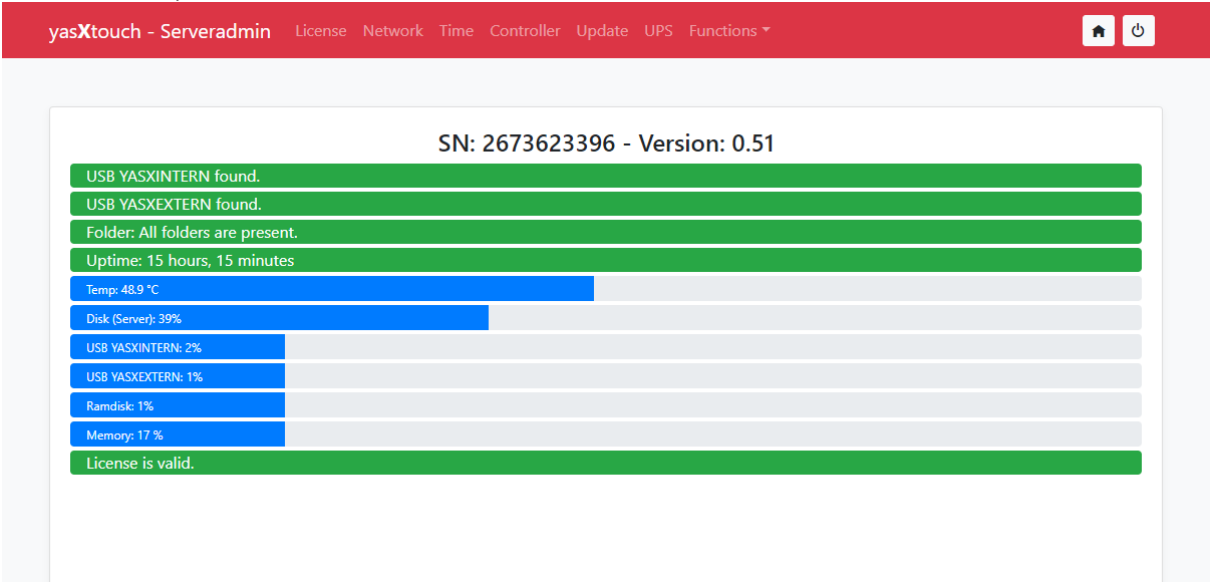

#### <span id="page-19-2"></span>**30.4 Main Pull up Menu**

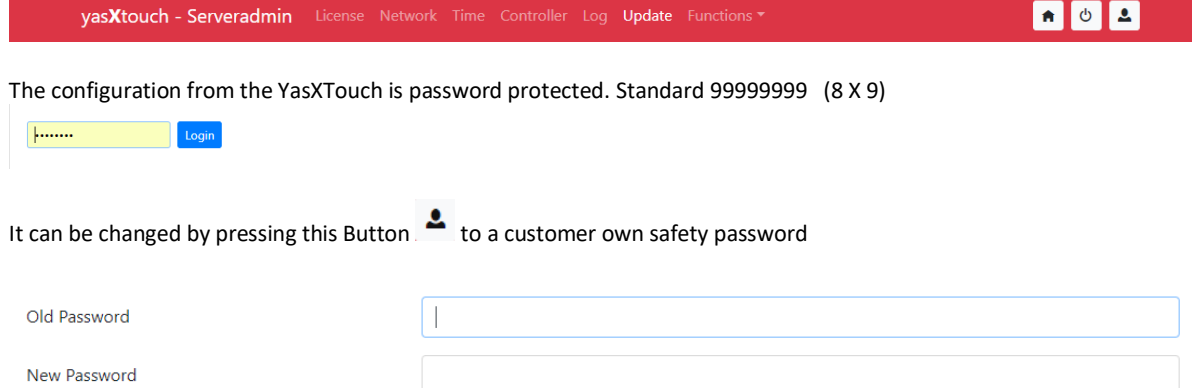

Repeat Password

 $\mathbf{x}$   $\mathbf{v}$ 

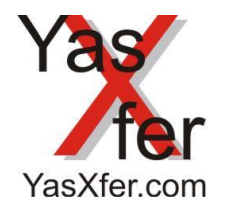

YasXfer Remote Maintenance Scan Tool Setup

#### <span id="page-20-0"></span>**30.5 Licence**

Licence Registration. Upgrades can be order and install also here

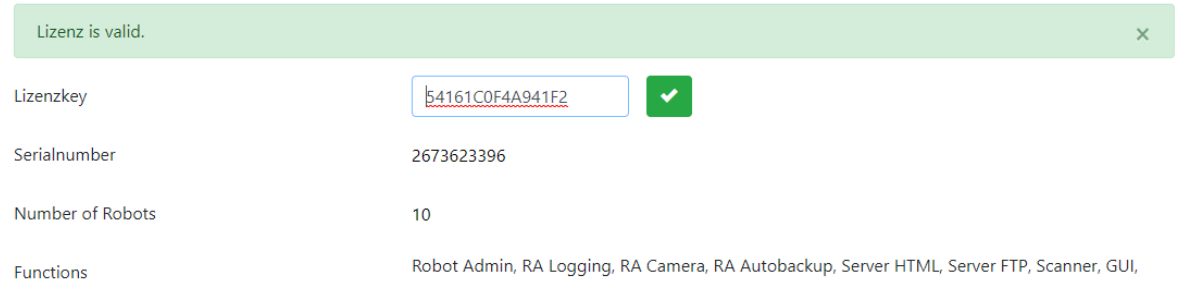

### <span id="page-20-1"></span>**30.6 Network**

Network Settings

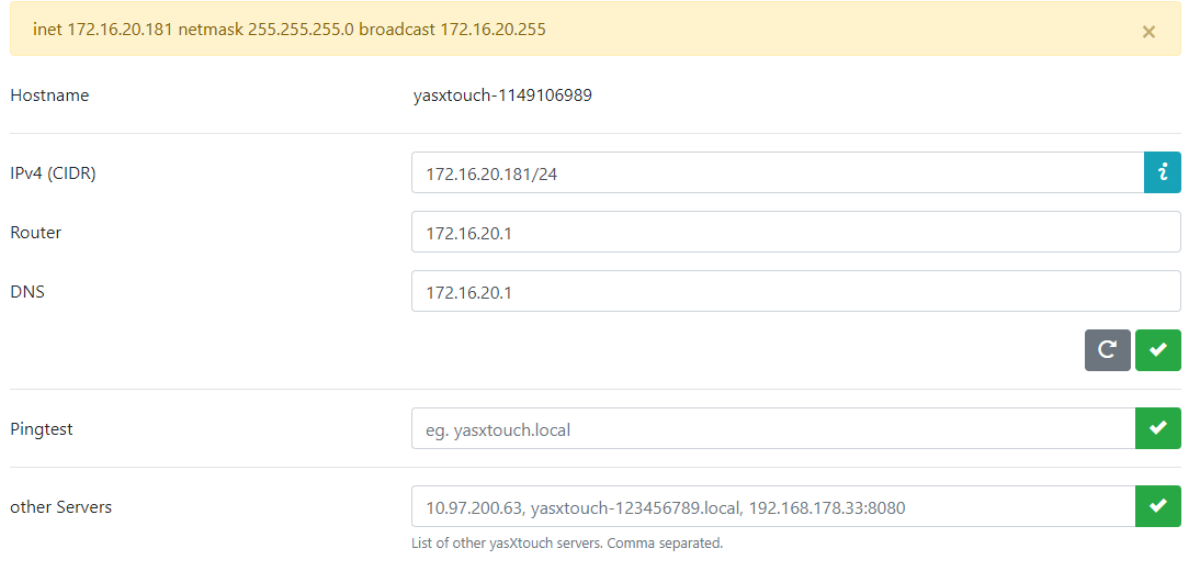

 $\begin{array}{|c|c|} \hline \mathbf{i} & \mathbf{A} \end{array}$  how to use for the CIDR network masquerade.

Other Server allow to cascade YasXTouch Server together. The Home screen of the "Master will display all Main information together.

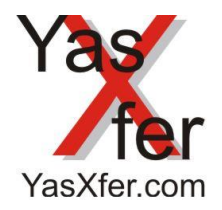

YasXfer Remote Maintenance Scan Tool Setup

### <span id="page-21-0"></span>**30.7 Time Setting**

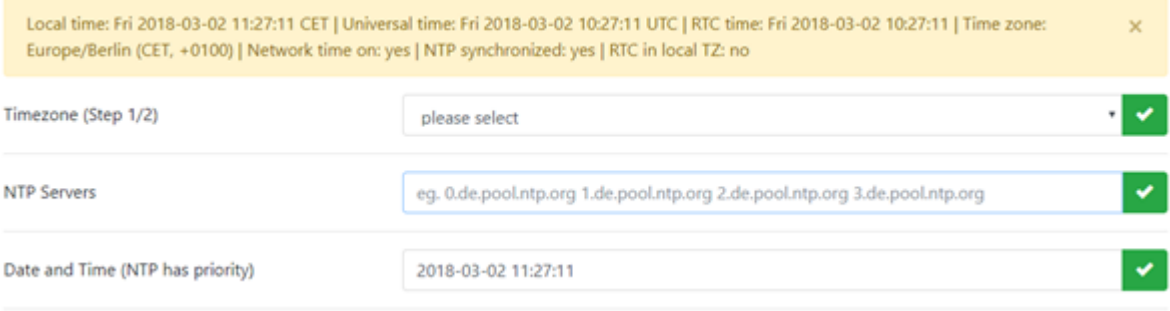

#### <span id="page-21-1"></span>**30.8 Controller**

Each connected Yaskawa Controller need a unique Communication Setup.

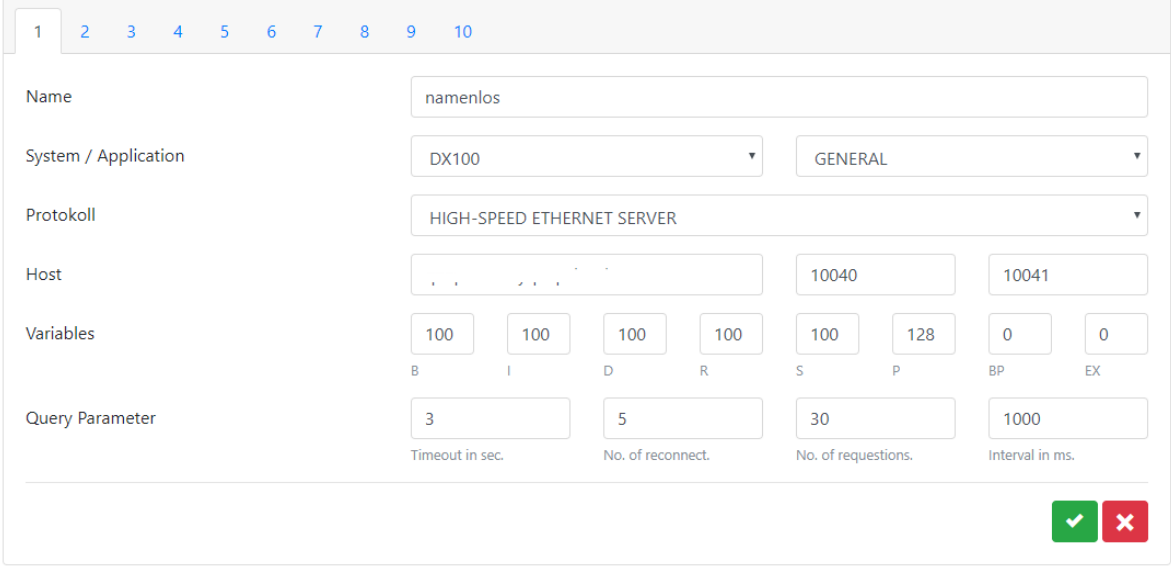

### <span id="page-21-2"></span>**30.9 Update**

For future features and modifications

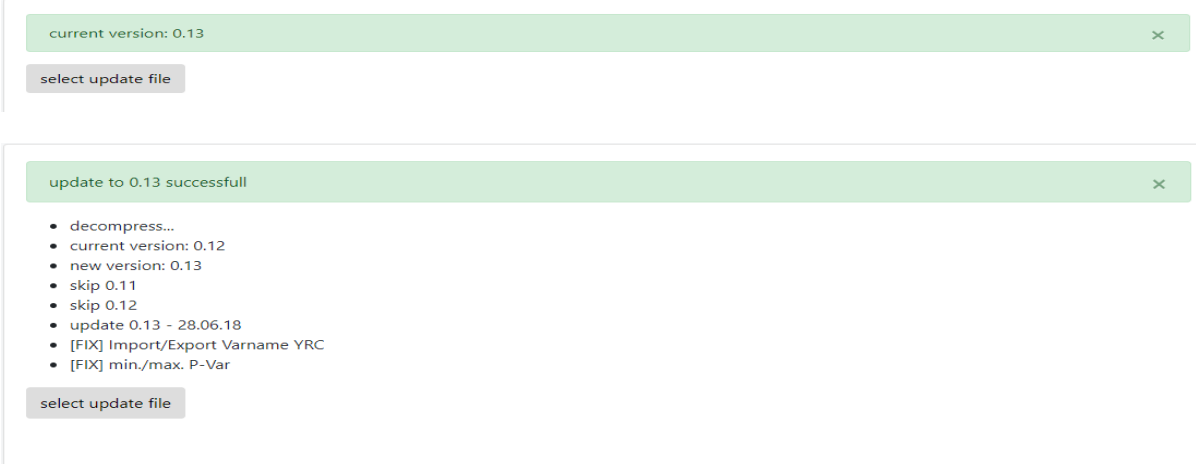

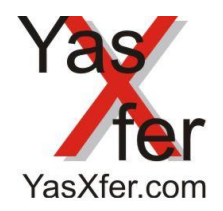

YasXfer Remote Maintenance Scan Tool Setup

#### <span id="page-22-0"></span>**31. Function/Settings**

Configuration for different functions and User.

#### <span id="page-22-1"></span>**31.1 FTP Server**

This function gives a password protected access to the backup data. So external Customer Software can include the robot data stored in YasXTouch to their backup environment. The User and password settings will be set in the FTP configuration Menu. FTP at Port 21, SFTP at Port 2222

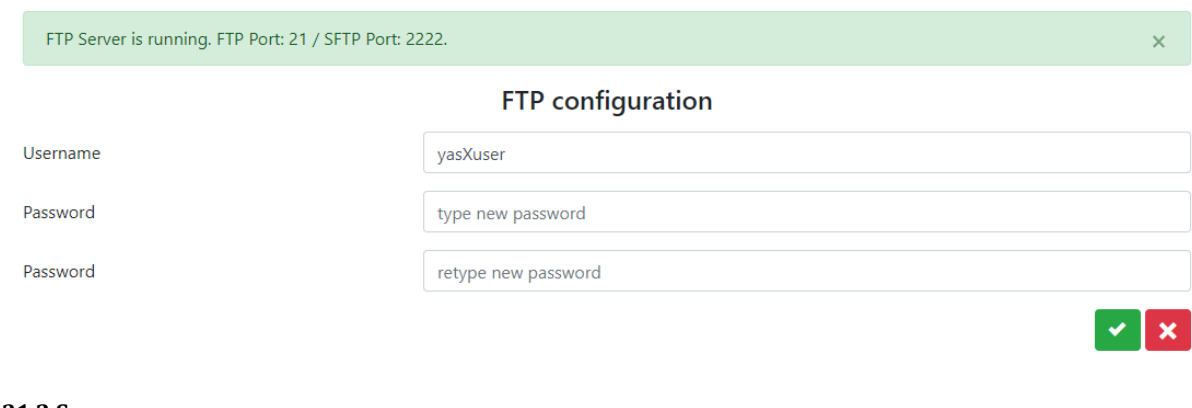

#### <span id="page-22-2"></span>**31.2 Scanner**

#### All about the Scanner, Filter, Cutting of strings

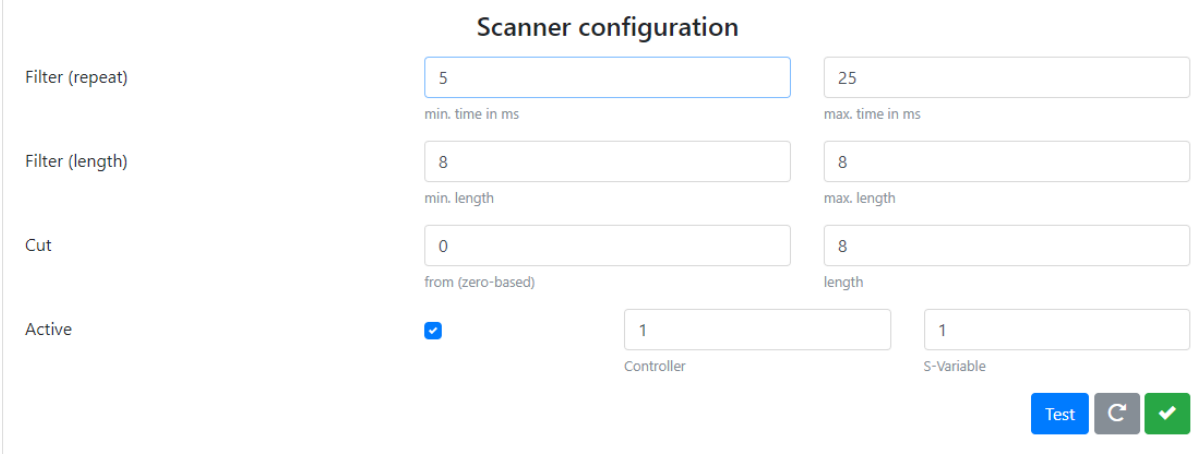

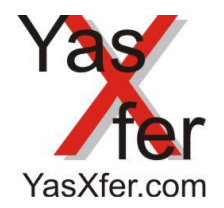

YasXfer Remote Maintenance Scan Tool Setup

### <span id="page-23-0"></span>**31.3 User Administration**

User Configuration allows limiting the rights by User and User groups and also allowing to Auto login for remote or local

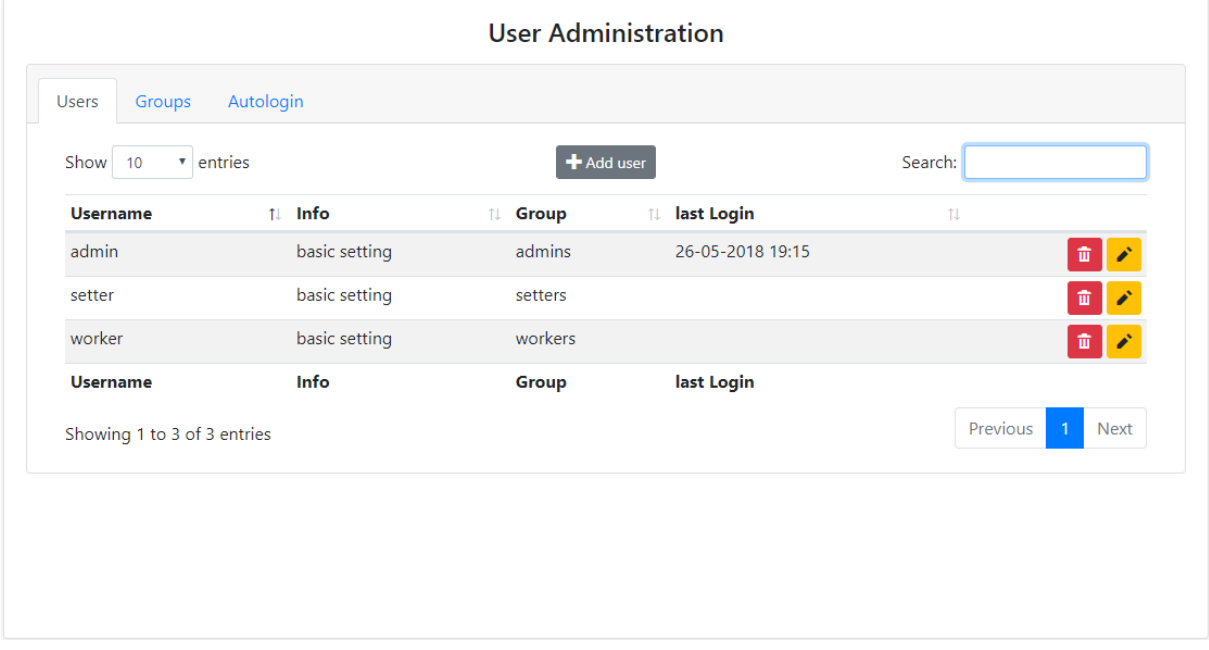

#### <span id="page-23-1"></span>**31.4 Default Language**

The default language for the Auto login and Home Screen

#### <span id="page-23-2"></span>**31.5 Camera**

Configuration for IP Camera Picture capturing

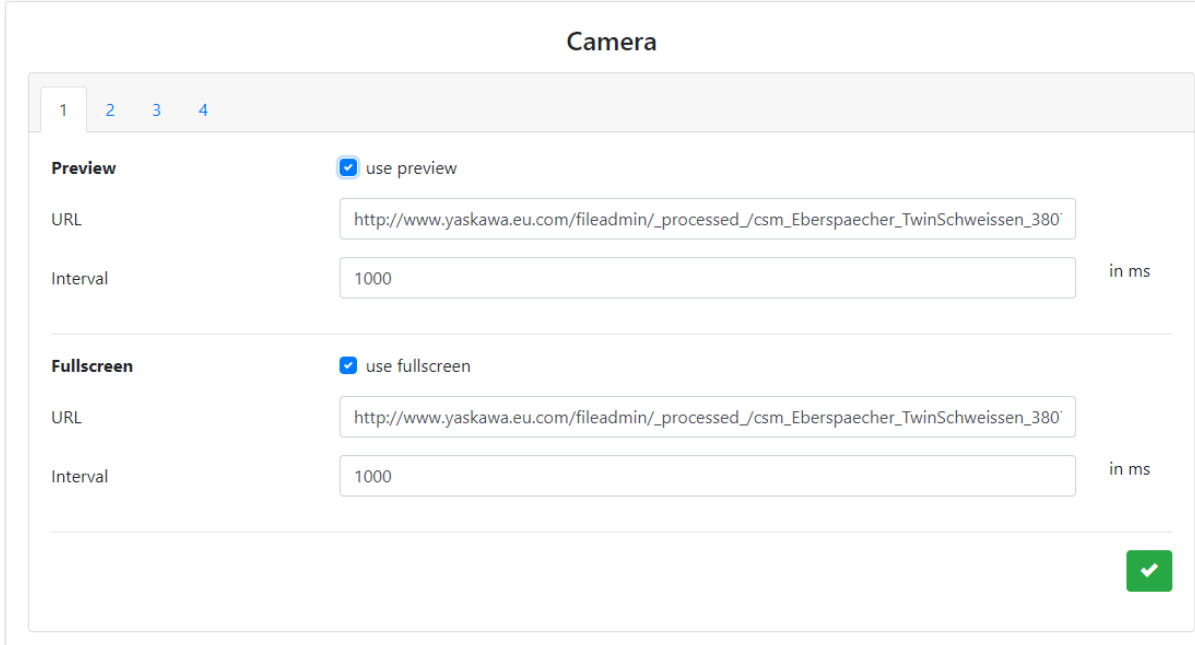

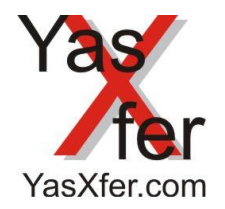

YasXfer Remote Maintenance Scan Tool Setup

#### <span id="page-24-0"></span>**31.6 Scheduler**

Automatic backup function

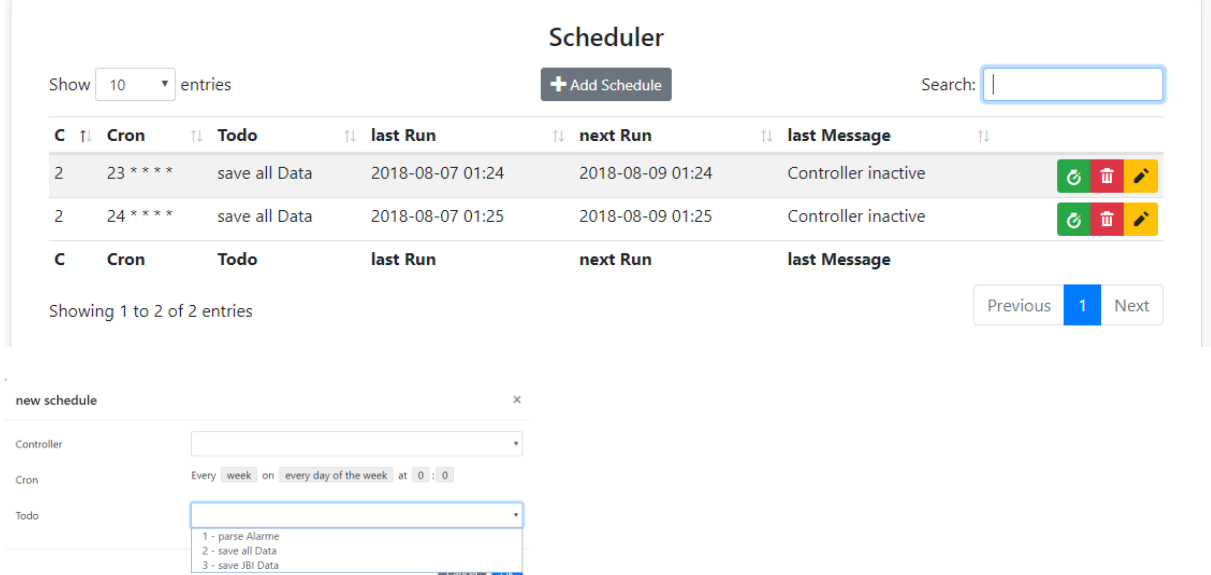

#### <span id="page-24-1"></span>**31.7 Sensors**

Various IP Sensors can be displayed for each controller to overview the system state.

| Cancer | <mark>|</mark>

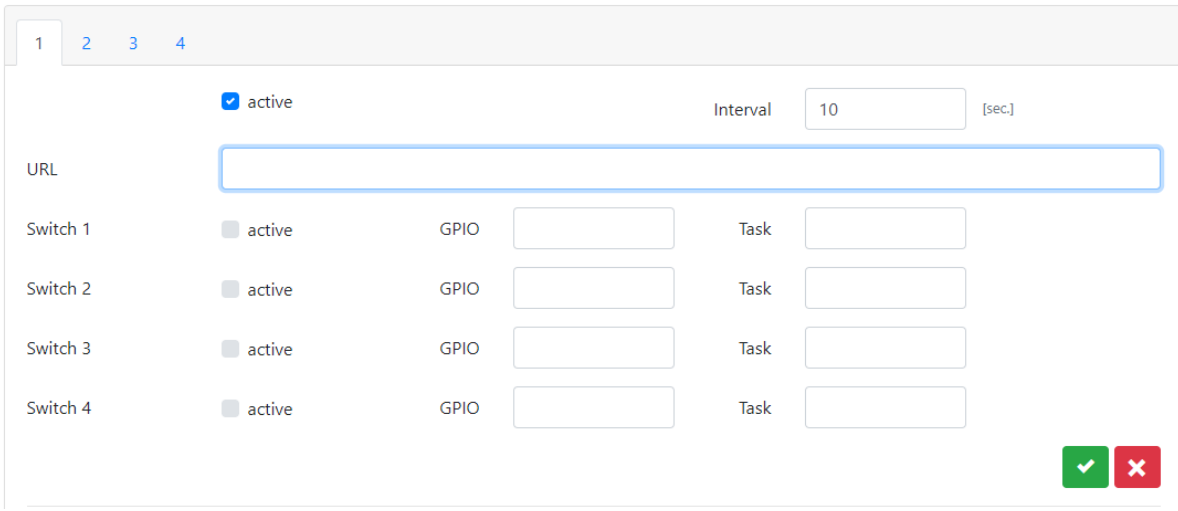

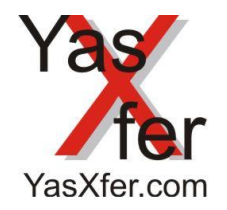

YasXfer Remote Maintenance Scan Tool Setup

### <span id="page-25-0"></span>**31.8 eDCI**

The idea of eDCI is, to load, to save and to delete Jobs from the controller to save memory. For details refer the yasXTouch eDCI Manual.

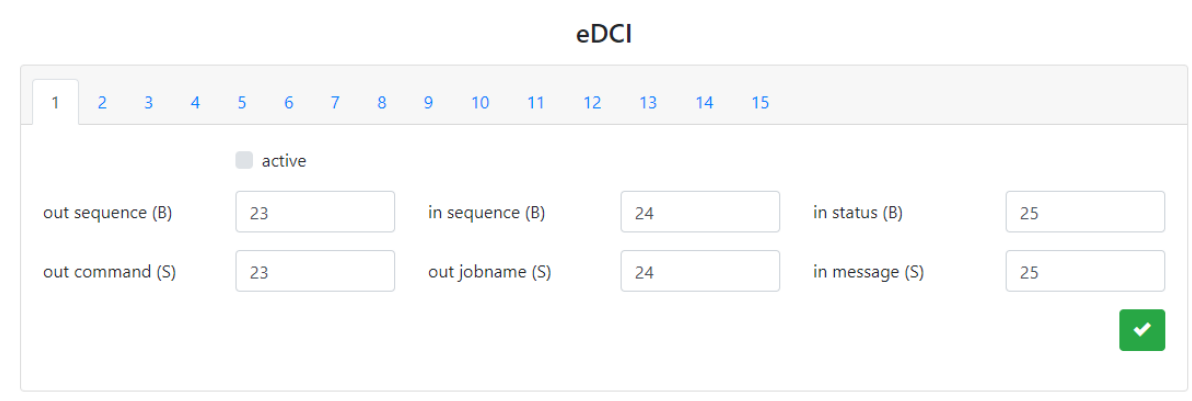

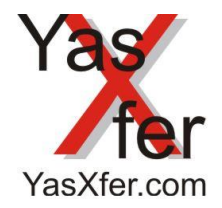

### YasXfer Remote Maintenance Scan Tool Setup

 $Print$ 

### <span id="page-26-0"></span>**31.8 Quick settings overview (obove firmware 1.21)**

The button  $\Box$  open a screen with all settings which are useful to know and to store or print

### YasXTouch - most important settings

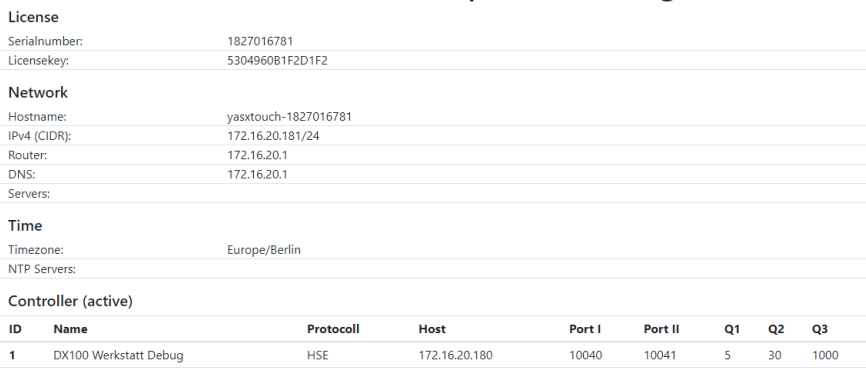

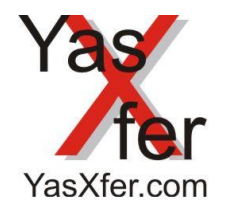

YasXfer Remote Maintenance Scan Tool Setup

#### <span id="page-27-0"></span>**32. Backup**

#### <span id="page-27-1"></span>**32.1 Automatic Backup of userdata from internal memory to local system**

There are a lot of FTP Batch functions for free Software like WinSCP or Windows standard FTP client

This sample use WinSCP with a command line script

Content of winscp.txt option batch on option confirm off open ftp://yasXuser:yasXuser@172.16.20.188

# Backup Destination All from internal memory synchronize local "G:\yasxtouchbackup" "/" close exit

# Programstart Batchfile location and Batch file # "C:\Program Files (x86)\WinSCP\WinSCP.exe" /script=F:\winscp.txt<br>  $\begin{array}{cc} \hline \text{E} & \text{Eing}_b & \text{Eing}_b \\ \hline \end{array}$ 

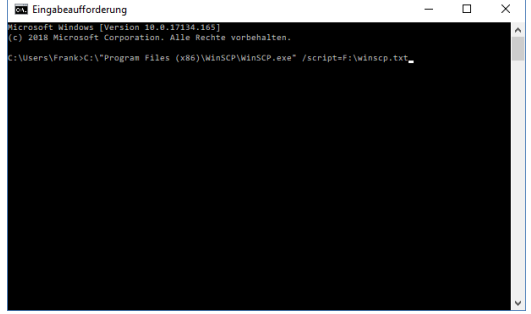

As Scheduler for WinSCP Windows onboard Task Planer

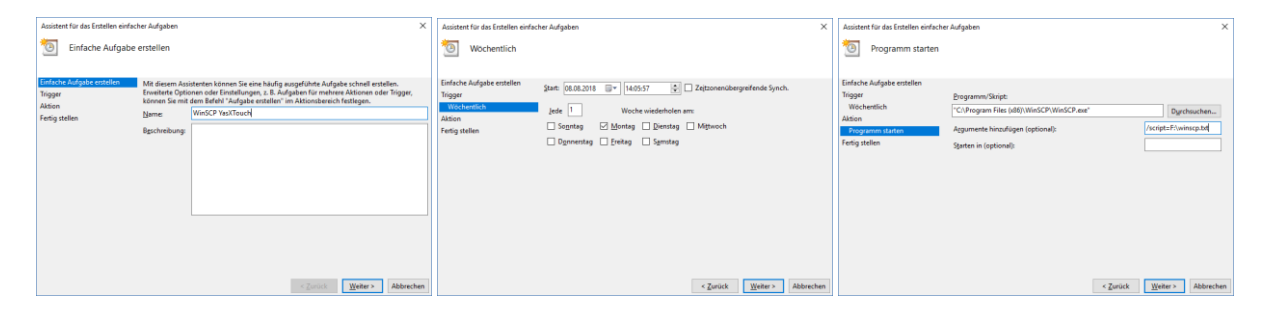

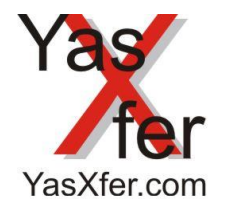

YasXfer Remote Maintenance Scan Tool Setup

### <span id="page-28-0"></span>**40. Alarm list (English)**

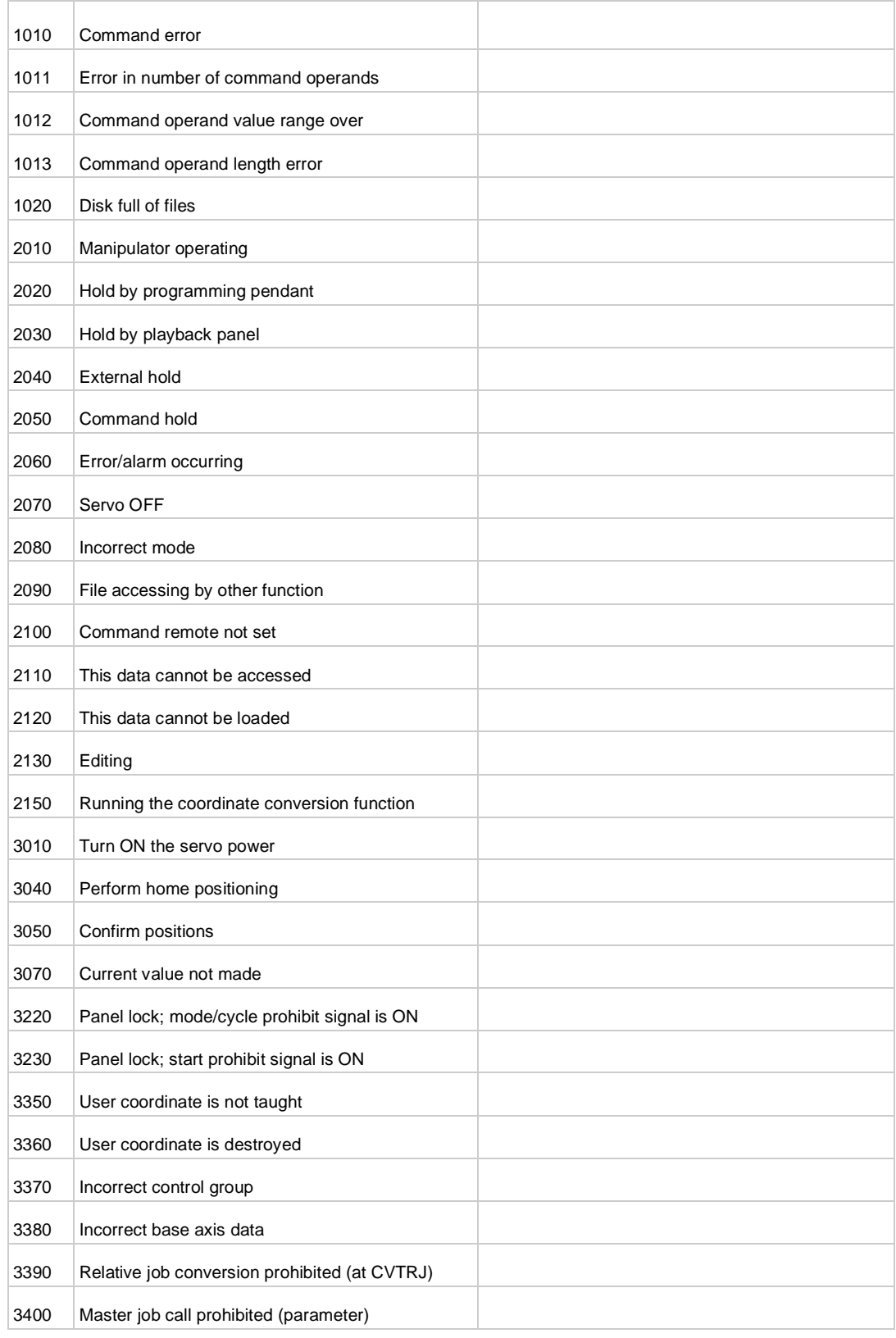

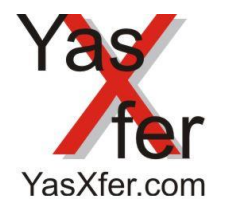

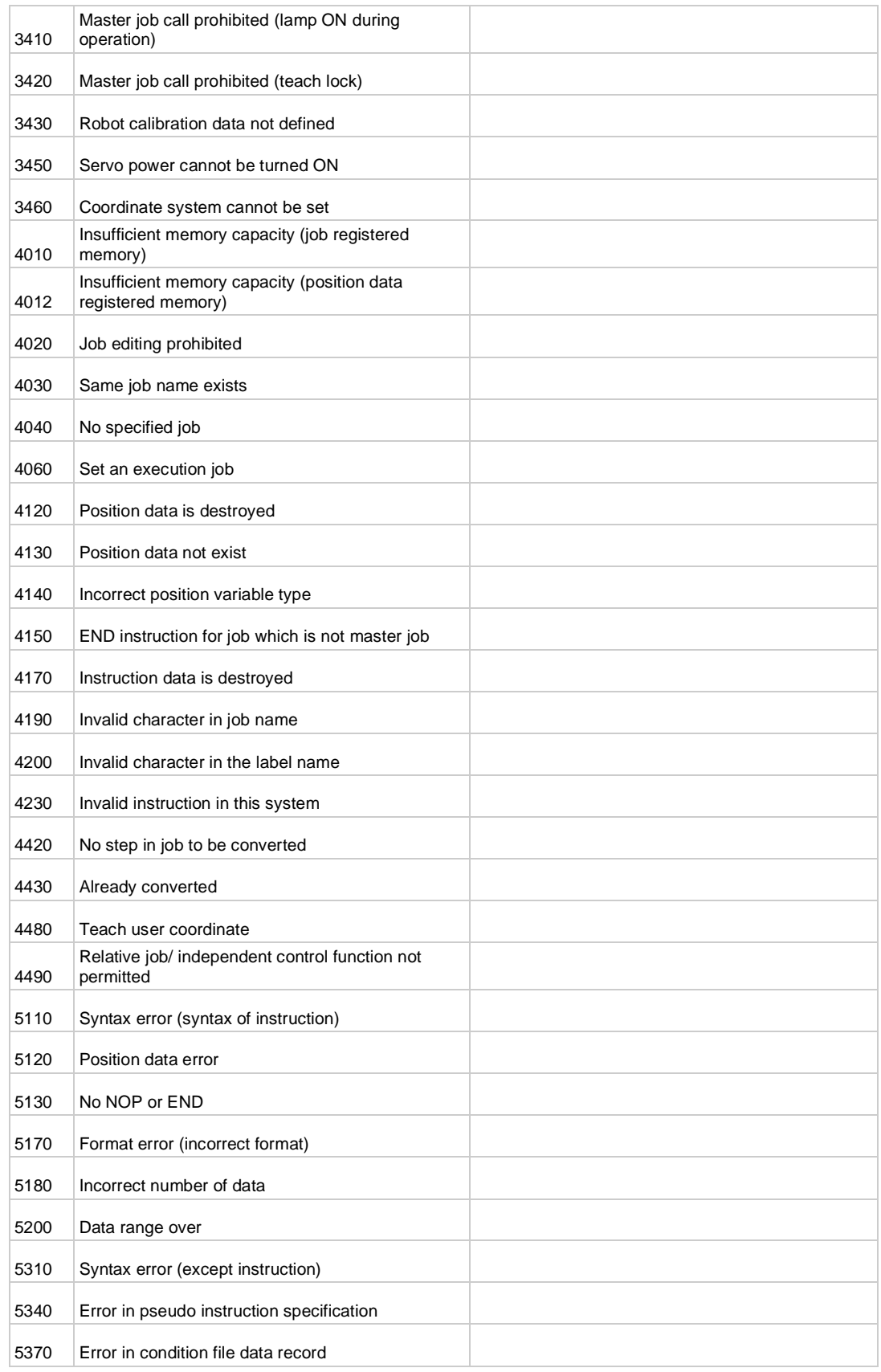

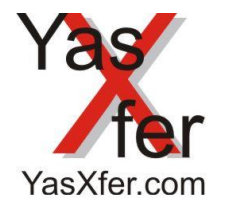

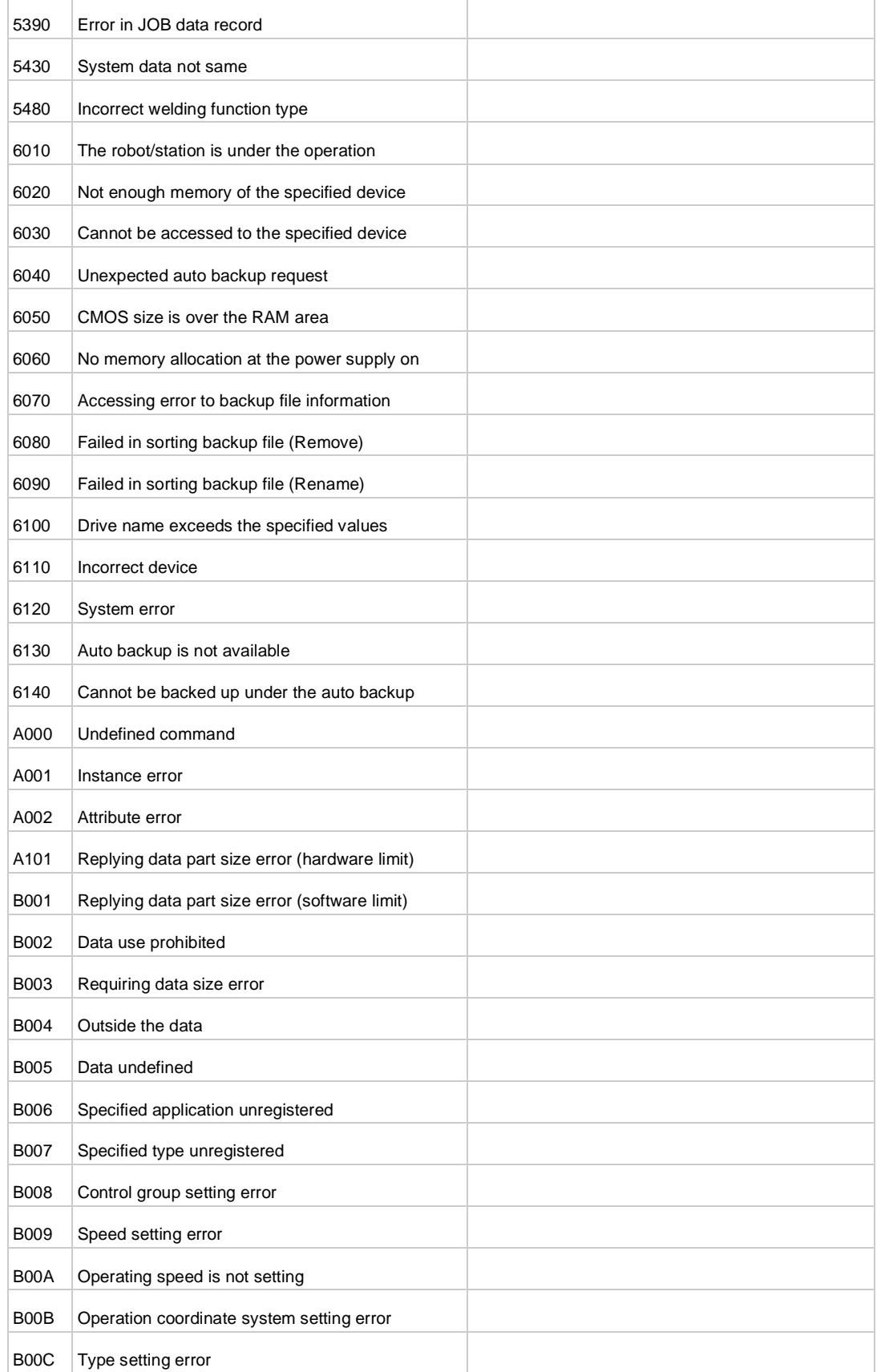

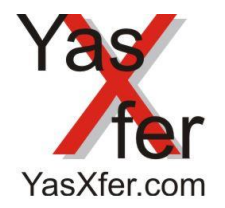

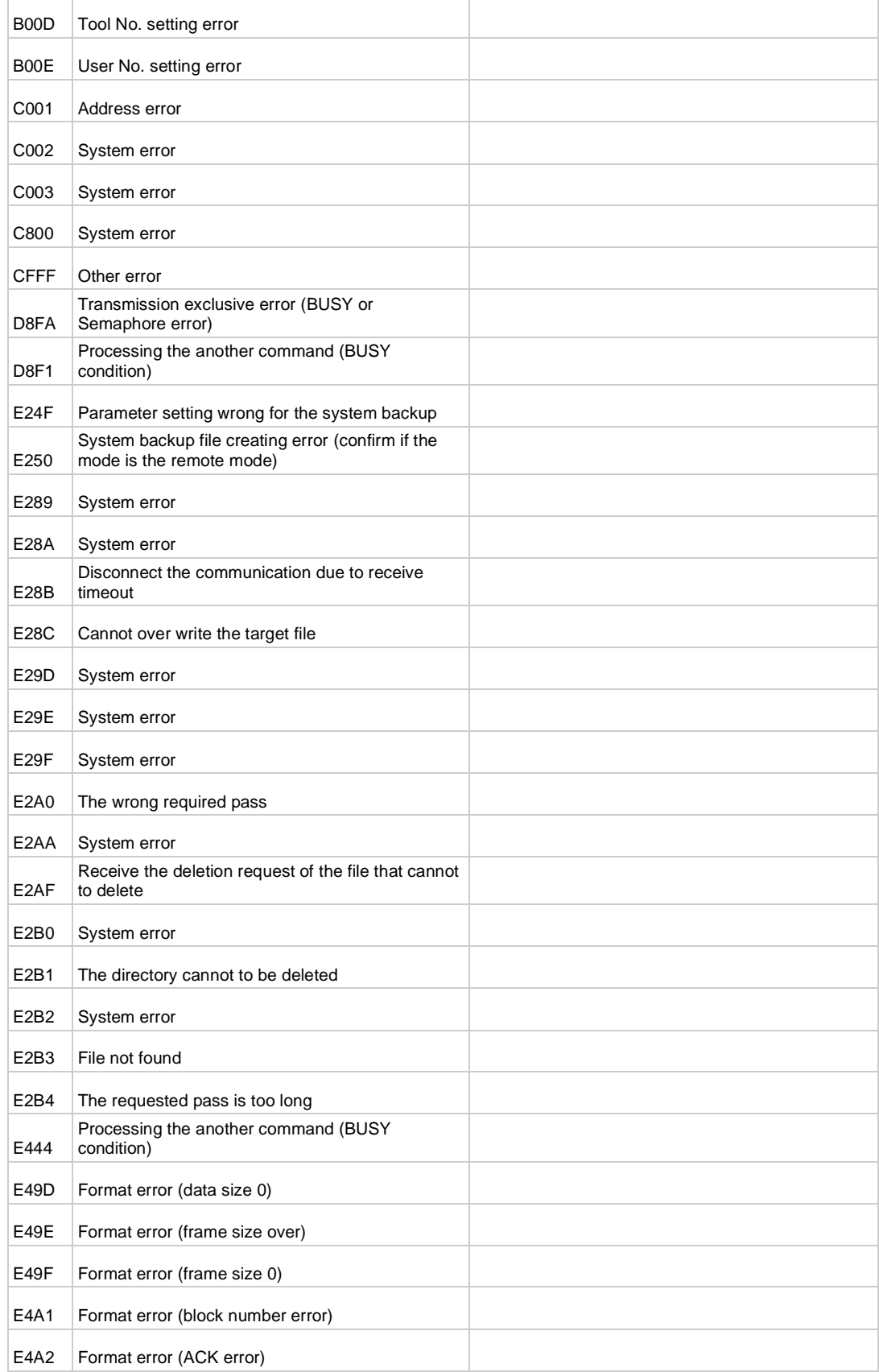

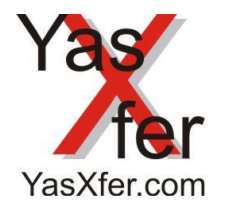

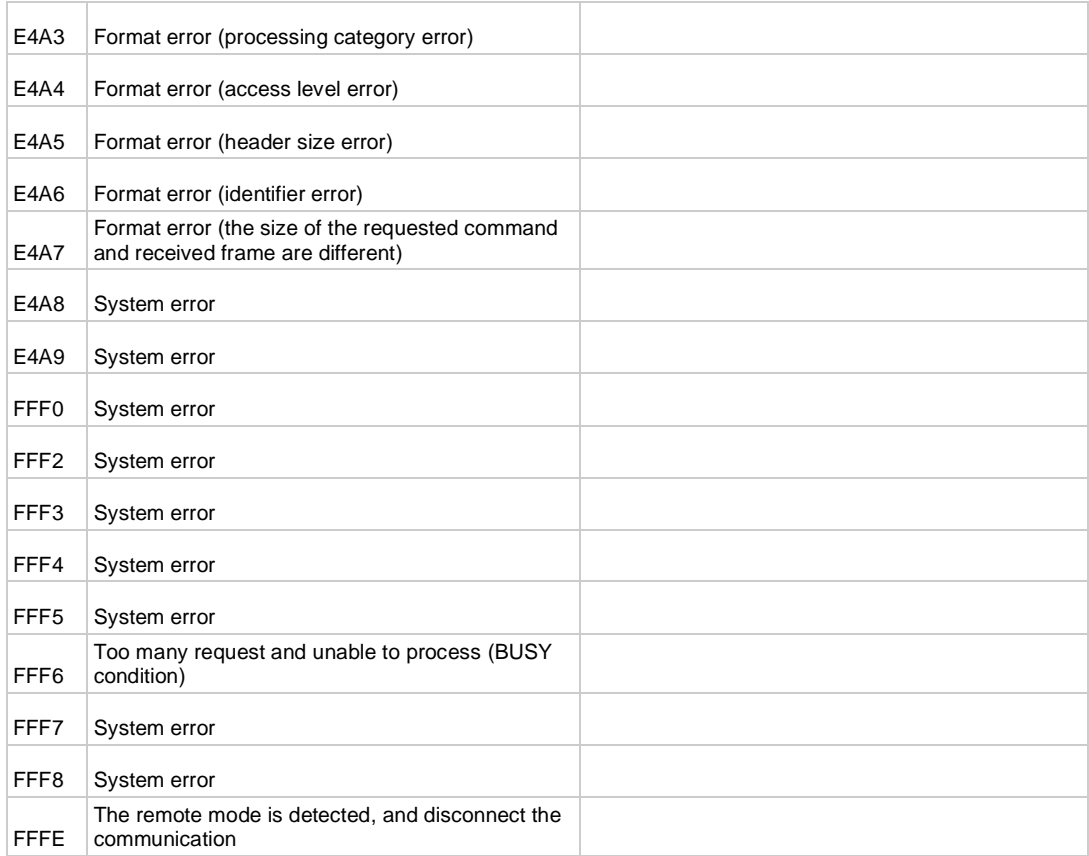

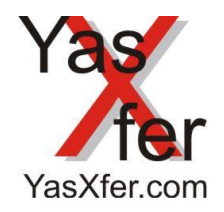

YasXfer Remote Maintenance Scan Tool Setup

### <span id="page-33-0"></span>**41. CE Konformitätserklärung:**

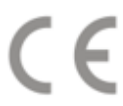

## **Meier EDV Beratung**

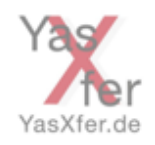

## EG Konformitätserklärung

**Der Hersteller** Meier EDV Beratung Schwarzhölzlstraße 22r 85757 Karlsfeld

erklärt hiermit, dass das Produkt

YasXtouch

#### Webbasierter Backup- und Überwachung- Server für Roboter Kontroller Beschreibung

mit den Bestimmungen der nachfolgenden EU-Richtlinien übereinstimmen:

- Elektromagnetische Verträglichkeit (EMV) 2014/30/EU
- Beschränkung der Verwendung bestimmter gefährliche Stoffe in Elektro- und 2011/65/EU Elektronikgeräten

und dass die nachfolgenden harmonisierten Europäischen Normen zur Anwendung gelangt sind:

- EN 60950-1:2006/A2:2013 Einrichtungen der Informationstechnik Sicherheitsanforderungen
- EN 55022:2010/AC:2011 Einrichtungen der Informationstechnik Funkstöreigenschaften

EN 50581 Technische Dokumentation zur Beurteilung von Elektro- und Elektronikgeräten hinsichtlich der Beschränkung gefährlicher Stoffe

Diese Erklärung wird abgegeben durch

Meier EDV Beratung Schwarzhölzistraße 22 r 85757 Karlsfeld

Frank Keier

Frank Meier Geschäftsführer

Karlsfeld, 15.10.2020

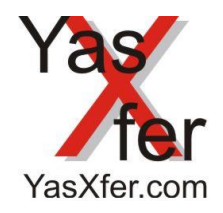

YasXfer Remote Maintenance Scan Tool Setup

<span id="page-34-0"></span>**42. RoHS:**

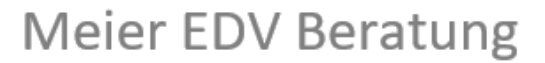

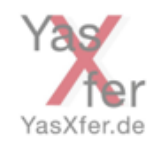

### RoHS Konformitätserklärung (Richtlinien 2011/65/EU & 2015/863/EU)

Hiermit bescheinigt die Meier EDV Beratung, das entsprechend heutigem Wissensstand alle von Meier EDV Beratung verkauften Produkte (wenn nicht ausdrücklich gekennzeichnet) der Richtlinie 2011/65/EU und der Erweiterung 2015/863/EU entsprechen.

Unsere Produkte erfüllen die derzeitigen Anforderungen der RoHS Direktiven für alle zehn benannten Materialien (max. 0,1% des Gewichtes in homogenem Material für Blei, Quecksilber, sechswertiges Chrom, polybromiertes Biphenyl (PBB), polybromiertes Diphenylether (PBDE), Bis(2-Ethylhexyl)Phthalat DEHP), Benzylbutylphthalat (BBP), Dibutylphthalat (DBP, Diisobutylphthalat (DIBP), und max. 0,01% des Gewichtes für Cadmium) bzw. zählen zu den speziellen Ausnahmen, die im Anhang III der RoHS Richtlinie 2011/65/EU aufgelistet sind.

Diese Erklärung wird abgegeben durch

Meier EDV Beratung Schwarzhölzlstraße 22 r 85757 Karlsfeld

Frank New

Frank Meier Geschäftsführer

Karlsfeld, 15.10.2020

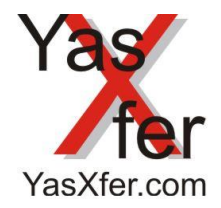

YasXfer Remote Maintenance Scan Tool Setup

<span id="page-35-0"></span>**43. Reach:**

## Meier EDV Beratung

### REACH Erklärung Meier EDV Beratung

Birkenstock Technical Products ist als Hersteller von elektronischen Produkten im Sinne von REACH ein sogenannter "nachgeschalteter Anwender". Sie beziehen von uns ausschließlich nicht-chemische Produkte (Erzeugnisse).

Zudem soll aus den von Ihnen bezogenen Erzeugnissen unter normalen und vernünftigerweise vorhersehbaren Verwendungsbedingungen kein Stoff freigesetzt werden. Somit unterliegt Birkenstock Technical Products weder der Registrierungspflicht noch der Pflicht zur Erstellung von Sicherheitsdatenblättern.

Darüber hinaus werden wir Sie umgehend gemäß REACH - Art. 33 informieren, falls Inhaltsstoffe unserer Produkte (ab einem Gehalt von > 0.1%) von der Europäischen Chemikalienagentur (ECHA) als besonders besorgniserregend eingestuft werden. Nach heutigem Stand gehen wir jedoch davon aus, dass das nicht eintreffen wird.

Unabhängig davon verfolgen wir im eigenen Interesse und zur Gewährleistung einer hohen Produktsicherheit für unsere Kunden intensiv die Umsetzung von REACH auf Seite unserer Lieferanten.

Wir stehen in enger Kommunikation mit unseren Zulieferern von chemischen Stoffen sowie Zubereitungen (z.B. Roh-, Hilfs- und Betriebsstoffe für die Herstellung, Be- und Verarbeitung unserer Produkte oder Anwendung bei anderweitigen betrieblichen Prozessen) und werden die Vorregistrierung bzw. spätere Registrierung der relevanten Stoffe in REACH in unsere Lieferantengualifikation einbinden.

Diese Erklärung wird abgegeben durch

Meier EDV Beratung Schwarzhölzistraße 22 r 85757 Karlsfeld

Frank Keret

Frank Meier Geschäftsführer

Karlsfeld, 15.10.2020